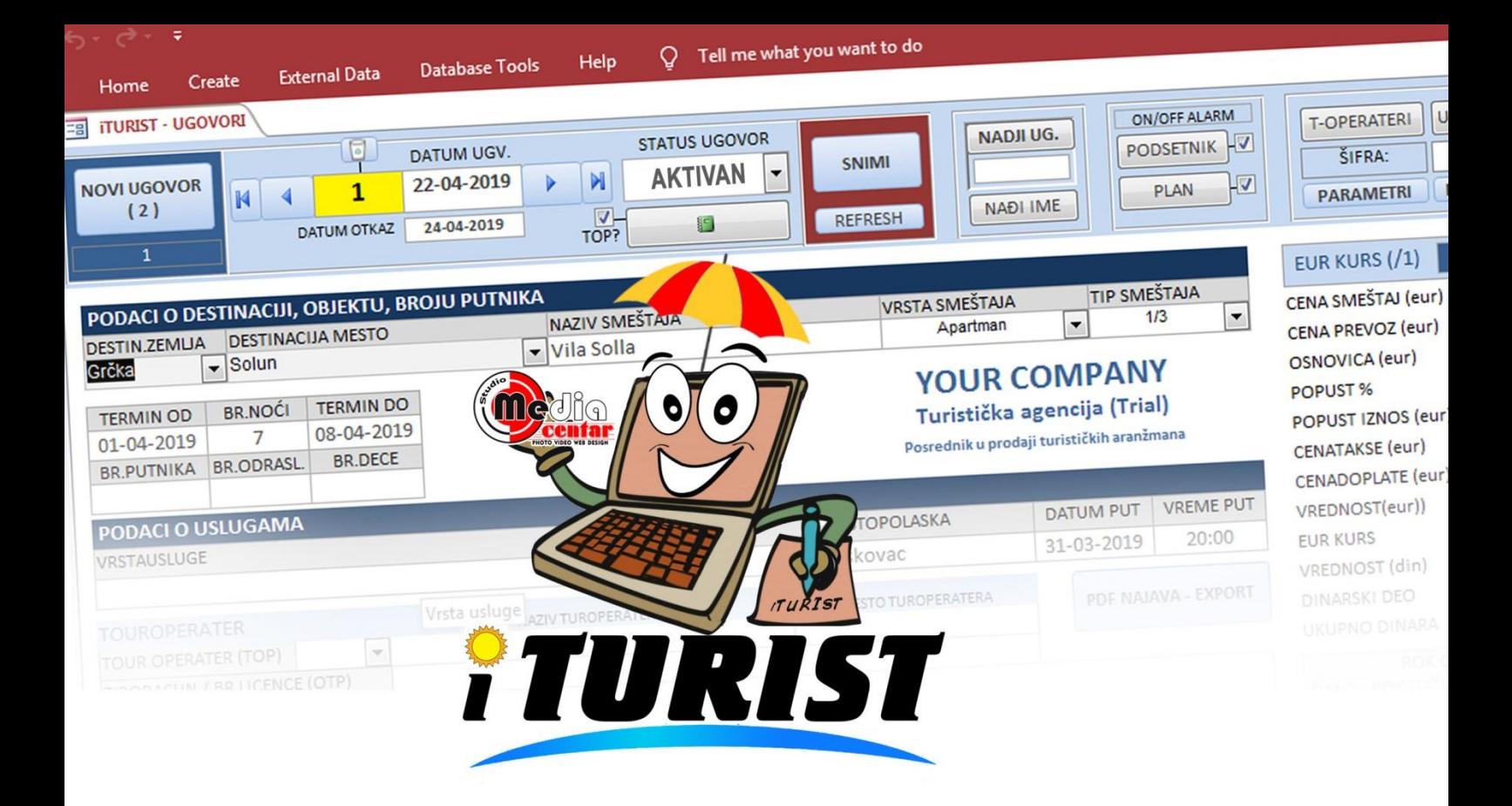

## *O PROGRAMU*

*ITURIST je program (Access baza podataka) koja je namenjena turističkim agencijama radi vođenja evidencije ugovora, kartica putnika i turoperatera i evidenciji uopšte. Program se lako instalira, radi uz pomoć MS Accessa (MS office) ili runtime biblioteka koje inače besplatne, ne zahteva jaku pc konfiguraciju (prosečni pc), lak je za upotrebu i višestruko funkcionalan. Za razliku od sličnih programa koji su poprilično glomazni, kako funkcionalno tako i komercijalno, koji imaju obavezne troškove održavanja ili neka ograničenja poput broja sklopljenih ugovora i sl., ova baza ne zahteva veliku stručnost, niti u radu niti kod održavanja, nema hostovanja na internetu, svi podaci su kod vas u vašem kompjuteru u potpunosti je 100% funkcionalna (osim u slučaju DEMO verzije). Bazu možete skinuti sa sajta, testirati, i ukoliko vam njene mogućnosti odgovaraju, istu možete poručiti u komercijalnoj verziji sa licencom na period koji vama odgovora. Nove verzije baze, u smislu korekcije eventualnih grešaka i zakrpa, su besplatne.*

*Osnovna prednost ove baze je ušteda Vašeg vremena i novca. Ono što ste ranije radili ručno (ili u wordu / excel-u ceo dan), u nekim programima možda satima, u ovoj bazi radićete to isto za nekoliko minuta. Umesto mukotrpnog i dosadnog rada, naša baza će vaš rad učiniti lakim pa čak i zanimljivim. Ovaj problem možete rešiti upošljavanjem novog radnika ali u tom slučaju troškovi će vam svakako bigti mnogo veći u odnosu na rešenje koje vam ovde nudimo. Jednostavno probajte, proba ništa ne košta, pa ako vam završava posao možete nas kontaktirati za licencu. A što se tiče troškova, svakako će vam biti mnogo manji od prednosti koje dobijate.*

*MEDIA CENTAR STUDIO – LESKOVAC, 063 8309803*

# Sadržaj:

- 1. [INSTALACIJA BAZE I PODAŠAVANJA WINDOWSA](#page-2-0) (REGIONAL SETTINGS)
	- a. [Regionalna podešavanja](#page-5-0)
- 2. PARAMETRI [\(podešavanja baze\)](#page-4-0)
	- a. Master šifra
- 3. [RAD SA PROGRAMOM](#page-7-0)
	- a. [Otvaranje novog ugovora](#page-7-1)
	- b. Destinacija, sme[štaj, termin I broj putnika](#page-8-0)
	- c. [Podaci o uslugama, polasku, o turoperateru](#page-9-0)
	- d. [Obračun vrednosti i cene koštanja usluge sa popustima i obračunom kursa](#page-10-0)
	- e. Upis komentara ugovora, otplata na rate i upis datuma u podsetnik
	- f. [Upis putnika, adresa,](#page-12-0) pasoši, kontakti
	- g. [Izmena podataka](#page-12-1) o putnicima
	- h. [Brisanje putnika iz podtabele putnika](#page-12-2)
	- i. [Knjiženje promena u kartici putnika \(zaduženje –](#page-13-0) razduženje, priznanica)
	- j. **[Štampanje ugovora](#page-17-0)**
- 4. [TUROPERATERI](#page-18-0)
	- a. [Upis turoperatera](#page-19-0)
	- b. [Brisanje turoperatera](#page-19-1)
	- c. [Kartica turoperatera](#page-20-0)
	- d. Pregled svih promena svih turoperatera
	- e. [Stanje kartica turoperatera \(po broju ugovora\)](#page-20-1)
- 5. [ISTORIJA UGOVORA / PODSETNIK](#page-16-0) (u okviru novog ugovora)
- 6. [PODSETNIK \(glavna forma\)](#page-21-0)
- 7. [PLANPUTOVANJA](#page-21-1)
- 8. [LISTA UGOVORA](#page-23-0)
	- a. [Vremenski filteri](#page-24-0)
	- b. Aranžman [period filteri](#page-24-1)
	- c. [Filter za istekao rok otplate I minus stanja na kartici](#page-24-2)
	- d. [Filter statusa ugovora](#page-25-0)
	- e. [Signaliziranje](#page-25-1) i brisanje filtera
	- f. [Štampanje liste ugovora](#page-25-2)
- 9. [IMPORT](#page-26-0)

## **INSTALACIJA**

<span id="page-2-0"></span>Da biste pokrenuli bazu biće potrebno da obezbedite neke minimalne tehničke uslove. Baza radi u MS Accessu i ukoliko imate instaliran MS Office paket (sa Access-om) neće biti potrebne nikakve dodatne instalacije pomenutih biblioteka. Bazu skinete sa interneta, otpakujete zip arhivu i jednostavno startujete bazu (dupli klik). Baza odmah kreće sa radom. Ukoliko nemate na svom kompjuteru instaliran Access (MS Office), kao što rekosmo, neće biti neophodno instalirati ceo MS paket već samo Microsoftove runtime biblioteke (office runtime library) koje omogućavaju rad sa bazom a iste možete sami skinuti sa zvaničnog Microsoftovog linka:

#### <https://www.microsoft.com/en-us/download/details.aspx?id=50040>

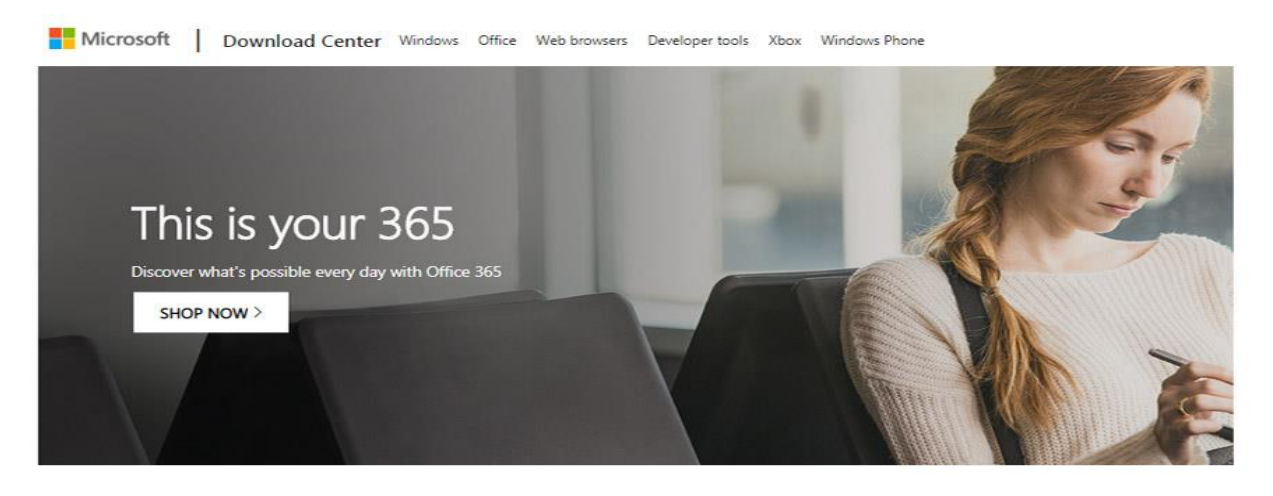

Microsoft Access 2016 Runtime

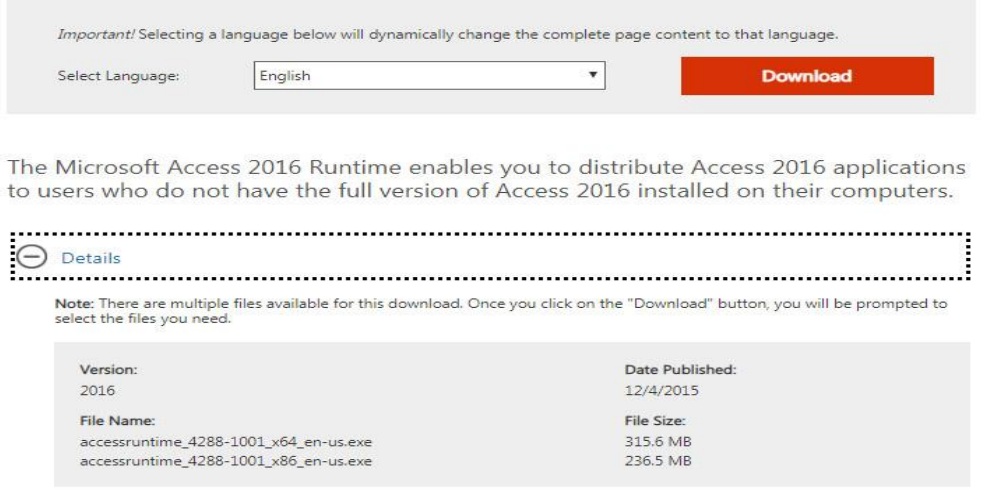

U zavisnosti da li koristite 32-bit ili 64-bit windows, instalirajte odgovarajuću biblioteku:

- accessruntime2016\_4288-1001\_x64\_en-us (za 64 bit sisteme)
- accessruntime2016\_4288-1001\_x86\_en-us (za 32 bit sisteme

Ova biblioteka (progam) oslobodiće vas obaveze da kupujete ili instalirate ceo office paket jer vam daje mogućnost rada sa bazom bez prisustva Access programa. One vam dođu nešto poput readera ili playera za MDB fajlove baš kao što to npr. acrobat reader radi sa PDF fajlovima.

Ako se odlučite na instalaciju runtime biblioteka, nakon što krenete sa instalacijom najverovatnije da će proces izgledati kao na dole priloženim slikama.

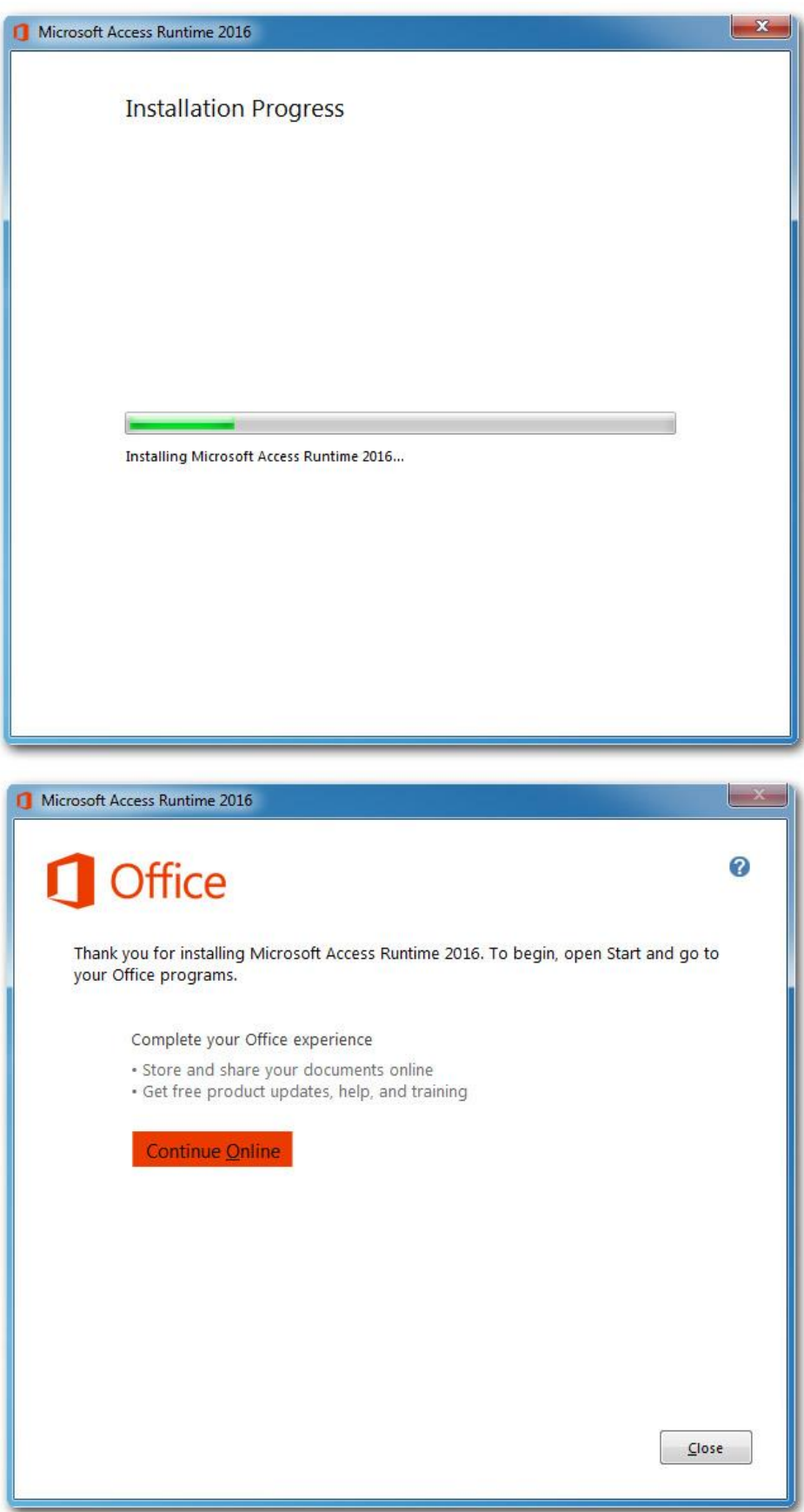

Nakon što instalirate biblioteke, možete startovati bazu ali bi bilo poželjno da pre toga setujete neka bezbednosna podešavanja kao i da podesite lokalizaciju jezičkog dela.

### <span id="page-4-0"></span>**Bezbednosna podešavanja**

Bezbednosna podešava tiču se prihvatanja bezbednih sertifikata i dozvole makroima i vb codu da funkcionišu u okviru baze. Vrlo je verovatno da će vas sistem upitati da li odobravate rad tih makroa i kodova, pa, ako dobijete neko od takvih pitanja – prihvatite ('yes'), jer u protivnom baza neće raditi funkcionalno. Evo jednog takvog pitanja o sertifikatima...

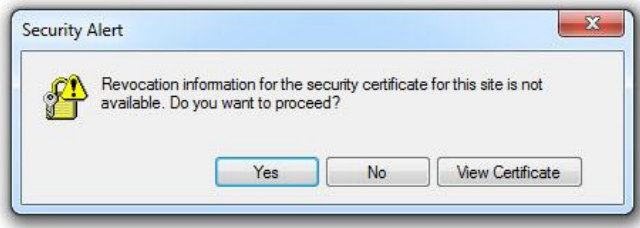

Ili možda pitanja o sigurnosti makroa na koja također trebate odgovoriti sa 'enable content'. Takva situacija može izledati kao na dole priloženoj slici...

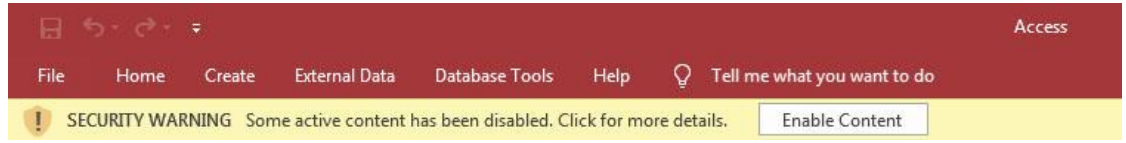

Da biste isključili svakodnevna bezbednosna pitanja, pokušajte da pronađete u 'File' meniju ili slično stavku 'options'. Kada otvorite opcije pronađite deo za bezbednost, obično označen sa 'Trust Center' i dobićete situaciju poput dole priložene slike. U 'macro settings' delu možete odobriti makroe vezano za ovu bazu. Ukoliko ne instalirate svakodnevno raznorazne baze i slične access aplikacije, ovo ne bi trebalo da bude neki problem.

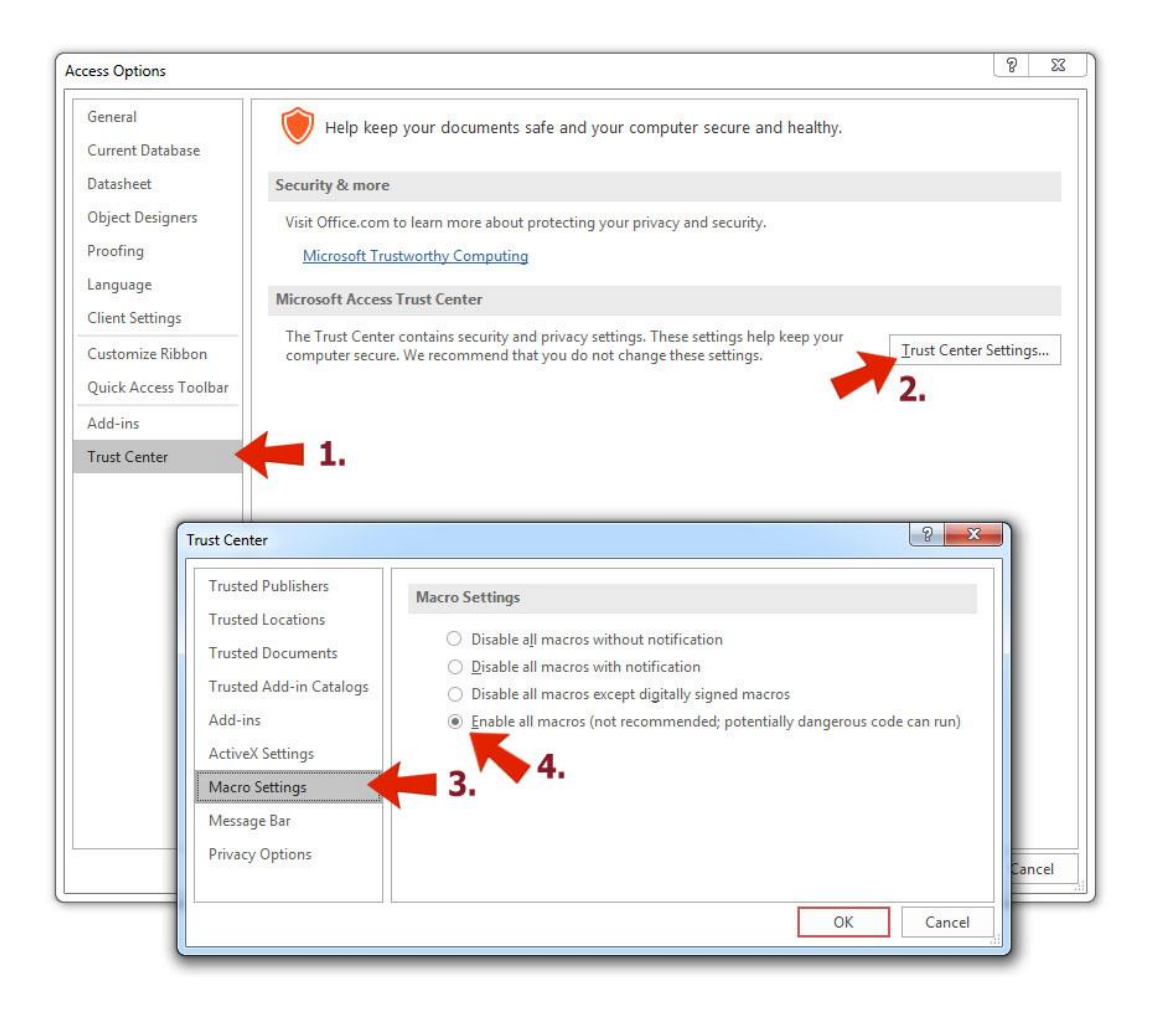

### <span id="page-5-0"></span>**Regionalna podešavanja**

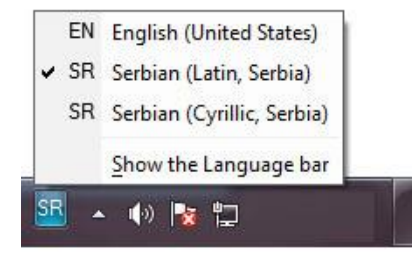

Unos teksta u bazi možete vršiti preko standardne US tastature ali ako želite da koristite naše fontove moraćete da instalirate odgovarajuću tastaturu (keyboard language) npr. tastatura Serbian latin. Instalacija tastature vrši se u kontrol panelu u regionalnim podešavanjima, 'Change keyboards opcija'.

Ako želite da u potpunosti dobijete lokalizaciju i omogućite sva naša slova u potpunosti moraćete da podesite i system locale gde ćete naglasiti da se kao 'system locale language' koristi Serbian Latin.

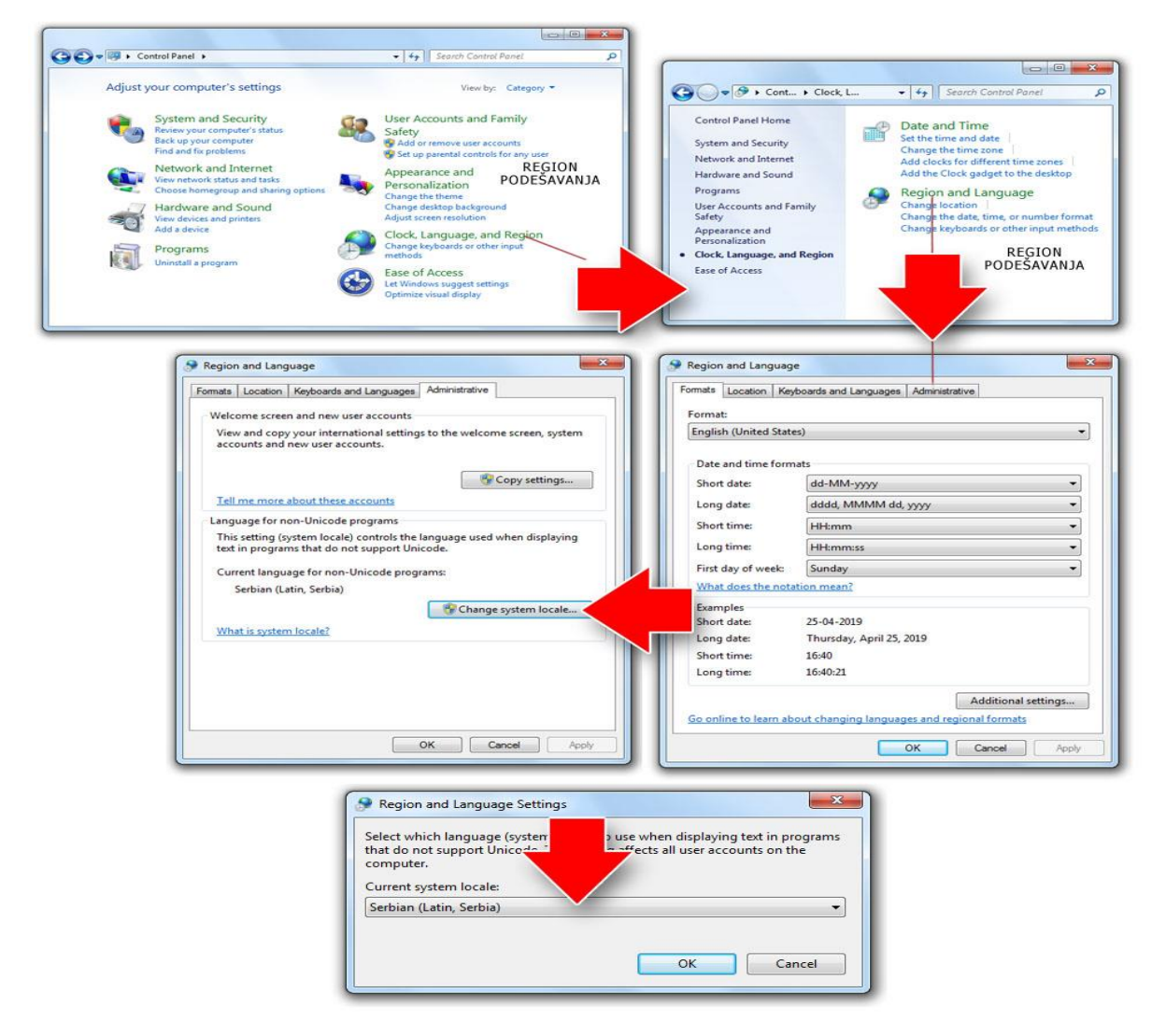

Što se tiče podešavanja tastature, taj korak nije obavezan i možete ga preskočiti. Jedini nedostatak toga može biti nepostojanje naših slova sa kvačicama: č, ć, š, ž, š…. kako u upisu podataka, tako i u sistemskim porukama baze podataka prema vama.

## **PARAMETRI**

Da biste koristili formu PARAMETRI morate se prethodno ulogovati. Default šifra je 333. Forma PARAMETRI namenjena je upisu parametara privrednog subjekata ili eventualnih podešavanja baze. Ove parametre menja sam korisnik baze. To su polja poput adrese, telefona, žiro računa itd..) s tom naznakom što je polja NAZIV AGENCIJE1 i NAZIVAGENCIJE2 nisu izmenjiva i fiksno su vezana za korisnika komercijalne licence. Ova polja su nepromenljiva kako u trial tako i u komercijalnoj verziji baze a njihova promena zabranjena je odredbama autorskih prava potvrđenim u prvom startu baze. U parametrima postoje 2 polja za opšte napomene. Polja NAPOMENA/UGOVOR/NAJAVA (u donjem levom delu parametara) vezana je uglavnom za opštu napomenu i prikazuje se u samom dnu štampanog ugovora. Radi se o opštoj ugovornoj napomeni koja se pojavljuje u svakom ugovoru nevezano za konkretnog putnika. Također u formi PARAMETRI, nalazi se još jedna napomena. NAPOMENA O PLAĆANJU je tekst koji se pojavljuje u štampanom ugovoru (u srednjem delu) ispod obračuna vrednosti. I ovde je u pitanju opšta napomena o plaćanju i nije vezana za konkretan ugovor. Ovo polje ima limit u broju vidljivih karaktera pa obratite pažnju na broj slova. Još jednom: obe ove napomene su opšteg karatera a konkretan komentar o ugovoru ili načinu plaćanja, koji je vezan za određeni ugovor popunjava se u momentu pisanja ugovora.

Logo vaše firme postavljate tako što snimite sliku u rezoluciji 400x200px u radnom folderu pod imenom: "slikafirme.jpg

### **Promena master šifre u bazi**

Određene forme zahtevaju upis master šifre kako biste pristupili podacima. Tako će tabele LISTA UGOVORA ili TUROPERATERI ili IMPORT zatražiti od vas da unesete master šifru kako biste im pristupili. Master šifra se definiše u ovom delu parametara. Po defaultu ova šifra je 333. Da biste promenili šifru morate ispoštovati sledeću proceduru.

- 1. Upišite u polje "stara šifra" tj. trenutno aktivnu šifru
- 2. Upišite sada u polje "nova šifra" novu šifru
- 3. Potvrdite još jednom novu šifru upisom u polju "potvrda nove šifre"
- 4. Nakon što uradite sve pomenuto, na kraju pritisnite taster "PROMENI ŠIFRU"
- 5. Ako je sve u redu, dobićete potvrdu da je šifra promenjena. U protivnom krenite ispočetka od koraka 1.

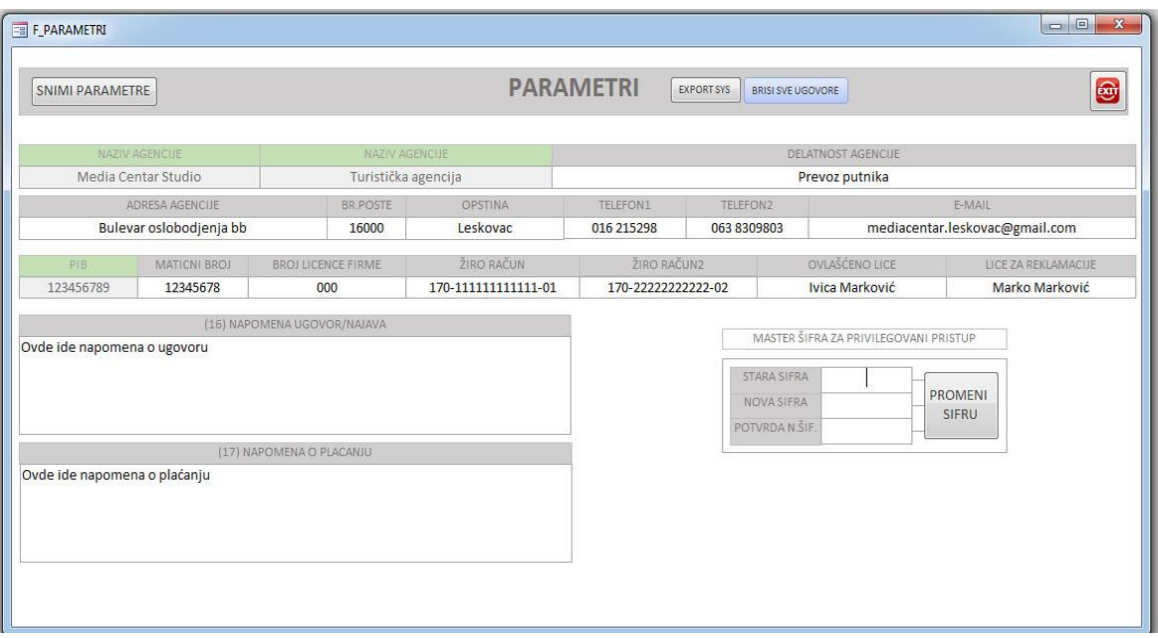

## **RAD SA PROGRAMOM**

<span id="page-7-0"></span>Upotreba programa kreće sa prvim korakom a to je otvaranje ugovora i upis podataka.

<span id="page-7-1"></span>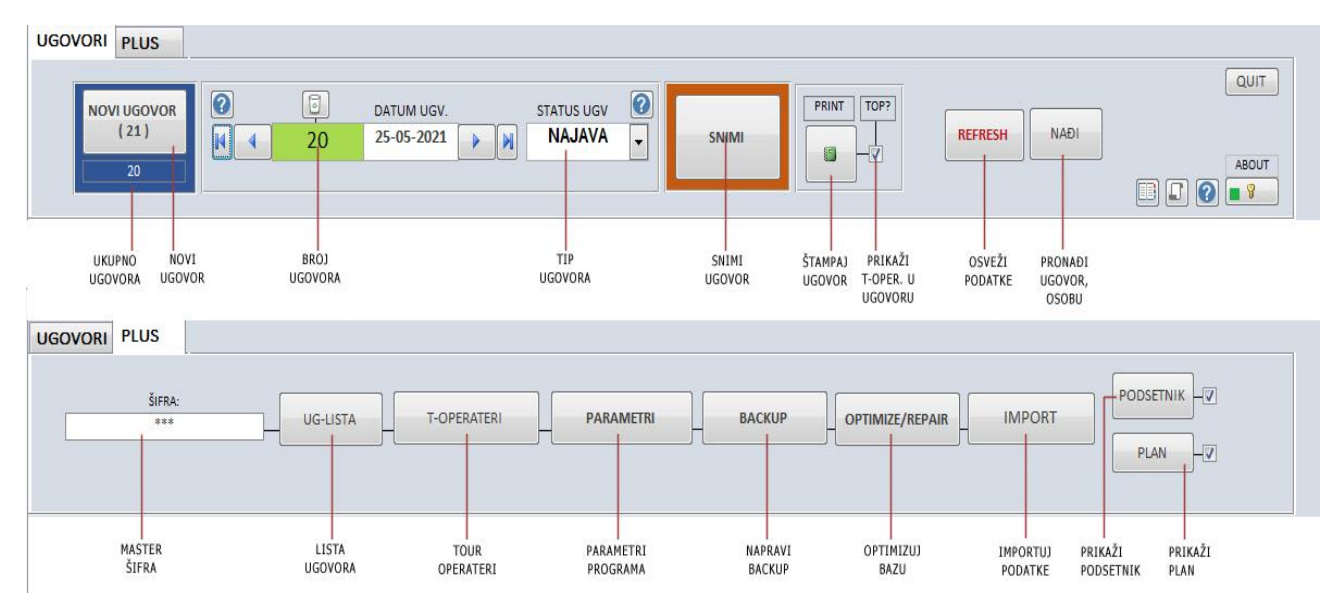

### **NOVI UGOVOR (OTVARANJE I EVIDENCIJA UGOVORA)**

Upis novog ugovora kreće pritskom na dugme NOVI UGOVOR. Ukoliko je baza prazna, inicijalna vrednost novog ugovor je 1 a svaki naredni ugovor uvećava se za 1. Ukoliko ste u svojoj ručnoj evidenciji, u ovoj godini, već došli do nekog broja (npr. ugovor 35) a želeli biste da ova baza krene sa inicijalnim brojem ugovora 36, onda možete i ručno postaviti tu početnu vrednost. To ćete učiniti tako što ćete prvi ugovor otvoriti pod rednim brojem 1 i snimiti a onda, pre daljeg pisanja ugovora (naročite pre upisa u kartice) promenite broj 1 (zeleno polje) u željeni početni broj (u ovom slučaju 36). Tako će prvi ugovor dobiti oznaku 36 a svi naredni će biti za jedan veći (37,38,39…). Nakon toga nastavite normalno sa unosom novih ugovora (36,37,38,39…). Trudite se da što manje ručno menjate i upisujete brojeve ugovora u žutom boxu jer su brojevi ugovora vezani za ostale tabele poput kartice putnika, podsetnici i slično. Kada vremenom malo bolje upoznate logiku i način rada programa onda ćete svakako moći slobodnije da vršite izmene takvog tipa.

Nakon što počnete sa knjiženjem ugovora, novi ugovor po defaultu uzima status (NAJAVA). Ova vrednost definisana je u polju STATUSA tj. TIPUGOVORA. Vrednosti koje možete dodeliti ugovoru jeste AKTIVAN, NAJAVA i OTKAZAN. Po defaultu svaki ugovor uzima status najave u početku i kao taktvog ga šeljete svom turoperateru da biste ga nakon evidencije istog prekvalifikovali u status AKTIVAN. Aktivan status znači da je ugovor bio poslat turoperateru i da je proknjižen kao validan i samim tim funkcionalan. Status OTKAZAN koristićete ako putnik otkaže putovanje.

Opcije koje vam stoje na raspolaganju u glavnom meniju su tasteri za navigaciju (napred nazad, prvi, zadnji). Nakon popune celog ugovora, radi sigurnosti snimanja pritisnite dugme SNIMI ili prelaskom na novi ugovor – stari bude automatski snimljen. Na štampi ugovora po defaultu ističe se podatak o nazivu turoperatera ali ako imate potrebu da to ne bude vidljivo (možda iz nekih tehničkih razloga), za takvu situaciju stavili smo check box TOP?. Ovaj check box, (desno od ŠTAMPAJ UGOVOR), ima funkciju da prikaže ili prikrije naziv turoperatera kod štampe ugovora. Ako koristite ovu opciju i gasite turoperatera, gledajte da ne zaboravite da ga pravovremeno uključite jer ova opcija ostaje aktivna sve dok je ručno ne vratite u originalno stanje, tj. vidljiv turoperater.

Krećemo sada sa upisom prvih podataka ugovora. Prvi upis koji sledi jesu podaci o destinaciji, terminima i broju putnika.

### <span id="page-8-0"></span>**Upis destinacije, smeštaja, termina i broja putnika**

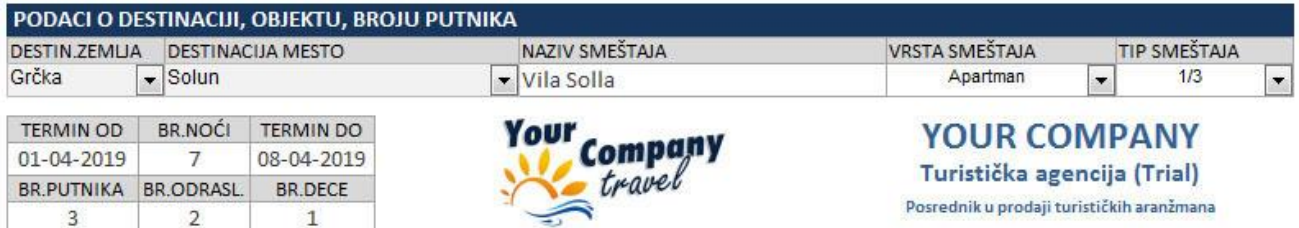

Nakon otvaranja ugovora, prve vrednosti koje upisujete jesu podaci o destinaciji putovanja, naziv i tip objekta - smeštaja, termin putovanja, broj putnika i sl... U polju kombo box-a pod nazivom "DESTIN.ZEMLJA" upisujete ili birate zemlju destinacije u koju se putuje. Ovo polje ne sadrži vrednosti u početku ali nakon prvog upisa zemlja će biti upamćena i pojavljivaće se kao prisutna stavka u svakom sledećem upisu. Svaki put kada popunjavate neki ugovor i kada unesete novu zemlju ista će biti upamćena i ubačena u listu kombo boxa. Box pamti različite unose pa zbog pravilnog unosa nemojte praviti slične kombinacije tipa Grčka, Grrčka, Greece, Grčkaa, jer će se iste pojavljivati u izboru kod narednih unosa što može izazvati malu konfuziju pri upisu. Trudite se da zemlju upišete samo jednom i to pravilno: npr. Grčka.

**DESTINACIJA MESTO:** Ista priča odnosi se i na upis gradova (tj.mesta) u polju DESTINACIJA MESTO. Tu ćete upisivati ili birati naziv grada tj. mesta putovanja a upis funcioniše isto kao i kod destinacije zemlje, uz pomoć combo box-a i memorisanja već korišćenih naziva u prethodnim ugovorima. I ovde obratite pažnju da ne duplirate nazive gradova sličinim imenima (Solun, Soolun, Tesaloniki i sl.) jer će vam se posle svaki od ovih naziva pojavljivati u box-u i tretirati kao različito a ne isto mesto.

**NAZIV SMEŠTAJA:** polje u kome vršite upis naziva smeštaja. To može biti naziv vile, kuće, hotela ili drugog objekta gde putnik odseda. Ovaj upis nije na principu combo box-a, ne bira vrši se izbor već uvek upis podataka.

**VRSTA SMEŠTAJA:** u ovom polju odabraćete kojoj vrsti smeštaja pripada smeštaj koji putnik zakupljuje. To može biti apartman, duplex, studio, mezonet ili ako ne pripada nijednom od tih tipova jednostavno izaberite stavku "-" što vam dođe nešto kao "ostalo". Izbor vrste smeštaja je ograničen na ponuđene varijante u combo box-u i nije dozvoljen proizvoljan unos vrednosti.

**TIP SMEŠTAJA:** polje koje određuje tipa smeštaja za odabranu vrstu smeštaja a izbor vršite između vrednosti 1/1, 1/2, 1/3, ..... pa sve do 1/9. I ovde kao kod prethodnog, ukoliko tip smeštaja ne pripada nijednoj od ponuđenih vrednosti, izaberite stavku "-" (ostalo). Također, izbor stavki ograničen na jednu od ponuđenih u combo box-u.

**TERMIN OD, TERMIN DO:** polja ukojima upisujete prvi i zadnji dan zakupa. Kada upišete DATUM DO, broj noći će biti automatski proračunat.

**BROJNOĆI:** ovde možete upisati broj noći na koji se iznajmljuje smeštaj. Ako upišete broj noći, DATUM DO će biti automatski proračunat.

**BROJ PUTNIKA:** broj putnika koji putuju. Prvo upišite ukupan broj putnika (BROJ PUTNIKA) a nakon toga, u poljima desno, upišite BROJ ODRASLIH putnika ili BROJ DECE. Koje god polje da prvo upišete, ovo drugo biće automatski proračunato.

### <span id="page-9-0"></span>**Podaci o uslugama, polasku, o turoperateru i komentar ugovora**

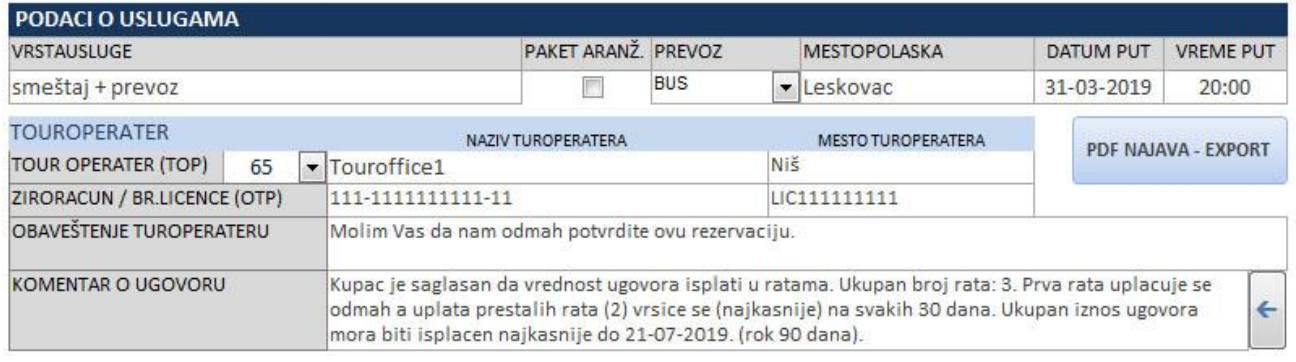

**VRSTA USLUGE:** Knjiženje ugovora nastavljate sa podacima o uslugama. U ovom polju pišete podatke o vrsti usluge koja je predmet ugovora (u ovom slučaju – smeštaj + prevoz). Ako se radi o paket aranžmanu čekirajte polje PAKET ARANŽ.

**PREVOZ:** U kombo boxu polju PREVOZ birate vrstu prevoza koji će putnik koristiti i tu vam na raspolaganju stoji SOP (sopstveni prevoz), BUS (autobus), AVI (avion) i razno prevoz (-). Obavezno popunite ovo polje jer će ova stavka biti bitna kasnije kod kreiranja podsetnika.

**MESTO POLASKA:** se odnosi na mesto odakle putnik kreće na put.

**DATUM PUT:** datum polaska ture. Program automatski upisuje datum dan ranije iz razloga što ture najčešće idu autobusom i kreću dan ranije u odnosu na termin aranžmana ali ukoliko putnik putuje avionom ili nekim drugim načinom prevoza i putuje možda istog dana sa početkom aranžmana, datum putovanja možete izmeniti ručno u polju DATUM PUT.

**VREME PUT:** vreme polaska ture. Upišite ovu vrednost obavezno kako bi vas program mogao pravovremeno podsećati o polascima turističkih tura.

**TOUR OPERATER:** (combo box) evidentira se koji je operater zadužen za dati aranžman. U ovom polju vršite izbor ponuđenih turoperatera. Lista turoperatera koja će se pojaviti u box-u zavisiće od unosa koji ste izvršili u tabeli T-OPERATERI pa ukoliko nema nijednog u listi, moraćete pre daljeg knjiženja da pritisnete na taster T-OPERATERI koji će otvoriti tabelu (formu) vaših turoperatera. U toj tabeli evidentiraćete turoperatere ali ako niste ranije evidentirali ove operatere za ovaj primer evidentirajte samo jednog tj. onog koji se pojavljuje na ugovoru koji radite. Nakon što evidentirate turoperatera u ovoj tabeli, isti će se pojaviti u kombo boxu gde smo stali sa knjiženjem (T-OPERATER na glavnoj formi). Sada nastavljamo sa knjiženjem: nakon što izaberete turoperatera, iz tabele turoperatera program će automatski preuzeti generalije tipa NAZIV TOP, MESTO TOP, ŽIRO RAČUN, BR.LICENCE i sl.

**OBAVEŠTENJE TUROPERATERU:** nije vidljiv podatak na ugovoru putnika već samo u ugovor-najavi koju šaljete turoperateru, dakle internog je tipa.

**KOMENTAR O OGOVORU:** o ovom polju smo detaljnije pisali u daljem tekstu. Ovo polje se prikazuje u ugovoru putnika i odnosi se na neke napomene vezane za ugovor a najčešće za način plaćanja. Ukoliko ovo polje nije već popunjeno automatski, možete ručno upisati komentar. Preporučujemo da ovo polje za sada ostavite prazno a isto ćete automatki popuniti nakon popune obračuna vrednosti ugovora(desno) i nakon toga pritiskom na strelicu (desno od komentara). Više o tome na sledećoj stranici.

### <span id="page-10-0"></span>**Obračun vrednosti i cene koštanja usluge sa popustima i obračunom kursa**

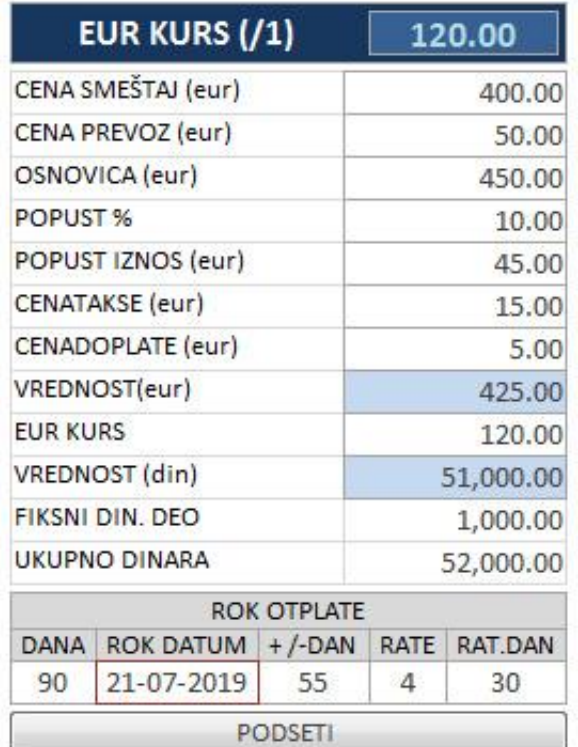

U ovom delu vrši se upis vrednosti ugovora. Cena smeštaja izražena je u eurima, prevoz također. Na osnovu toga dobijamo osnovicu (eur) kojoj možemo dodeliti željeni popust. Na tako dobijenu vrednost dodaje se cena takse (ako postoji) iili cena neke druge doplate. Sve navedene stavke obračunate su u eurima a njihov zbir, u ovom slučaju VREDNOST eur 425 predstavlja zaduženje putnika u eurima. Ova vrednost eura preračunava se po trenutno upisanom kursu (na vrhu tabele, 1 eur = 120 din.) čime dobijate dinarsku vrednost euro zaduženja. Ako postoji fiksni dinarski deo, njega upisujete u FIKSNI DIN. DEO polju (u dinarima) i na kraju dobijate ukupnu sumu (euro zaduženje + fiksni din.deo) sve zajedno izraženo u dinarima, polje UKUPNO DINARA.

Kupcu će se u kartici dugovanja posebno voditi eur a posebno fiksni dinarski deo dugovanja.

Obratite pažnju da VREDNOST (din) i FIKSNI DIN.DEO jesu posebne dinarske vrednosti. Prva je trenutna protivrednost EUR zaduženja izražena u dinarima po kursu na datum ugovora a druga je fiksni dinarski deo koji se naplaćuje posebno. Zato se u kartici putnika vode kao dva nezavisna dugovanja za nezavisnim kolonoma zaduženja i razduženja.

U delu ROK OTPLATE upisaćete način otplate pomenutog duga. Dugovanje može biti plaćeno odmah (u postpunosti) a može biti plaćeno i odloženo u jednoj rati ili odloženo na više rata. Ako upišete rok dana (u ovom slučaju =90), automatski će biti obračunat krajnji datum za kompletnu otplatu duga (21-07-2019). Ili ako upišete krajnji datum umesto roka, rok DANA će biti automatski obračunat (=90). Polje +/-DAN prikazuje koliko dana je ostalo do konačne isplate duga tj. ROK DATUMa. Ovo polje se automatski proračunava u odnosu na tekući datum. Ukoliko je u ovom polju pozitivna vrednost (u ovom slučaju 55) to znači da je ostalo još 55 dana do konačnog roka za isplatu a ukoliko je vrednost negativna (npr -55) to znači da je kupac 55 dana u minusu u odnosu na dogovoreni rok. Kada je +/-DAN u minusu, polje će biti naglašeno u narandžastoj boji.

Ukoliko odlučite da date rok i uplatu na rate do konačnog dana (ROK DATUM) moraćete da upišete broj rata u polje RATE. Polje RAT.DAN je polje koje obračunava na koliko dana će ići uplata svake rate a ova vrednost se preračunava u odnosu na rok DANA i broj RATE vrednosti (u ovom slučaju biće 4 rate od kojih prva ide odmah a ostale 3 na svakih 30 dana).

Nakon upisa načina otplate duga, sledeći korak koji treba uraditi je upis podsetnika (ako postoji odloženo plaćanje) i upis komentara o ugovoru u kome ćete naglasiti napomenu o načinu plaćanja. Kada upišete odloženo plaćanje ili rate (u ovom slučaju =4), program će po defaultu ponuditi da upiše ovaj podatak u podsetnik. Ovo ima za cilj da vas, kako koja rata bude dospevala, program obavesti o tome kako biste izvršili proveru da li je kupac ispoštovao rok i izvršio uplatu. Ukoliko ne prihvatite automatski predlog programa o podsetniku, dugme PODSETI omogućava vam da upis u podsetnik izvršite ručno.

Nakon upisa podsetnika (ili ne) ne zaboravite da upišete i KOMENTAR O UGOVORU gde ćete naglasiti detalje o načinu plaćanja. Taj komentar možete upisati ručno, ukucavanjem vašeg teksta u ovo polje (TEKST KOMENTARA) a možete iskoristiti i mogućnost automatskog upisa komentara tako što ćete pritisnuti dugme UPIS KOMENTARA (levo od ROK DANA polja).

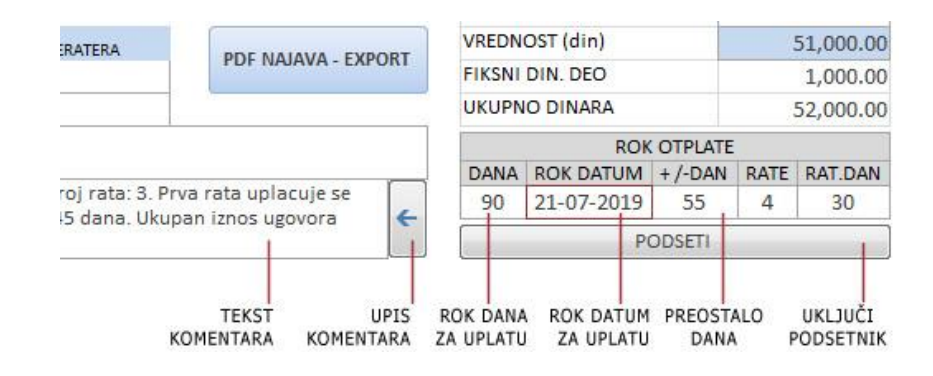

**Varijante kod plaćanja, upisa komentara i podsetnika su sledeće:**

- **Varijanta 1)** Ako ništa ne diramo u poljima ROK OTPLATE, po defaultu je rok DANA=0, ROK DATUM je automatski na datum ugovora, RATE=0, RATADAN biće=0. U takvom slučaju, pošto nije definisan ni rok dana niti broj rata, upis podsetnika je nepotreban ali komentar svakako treba upisati. Nakon pritiska na 'UPIS KOMENTARA' (dugme sa strelicom) u komentar polje (TEKST KOMENTARA) biće upisano "Kupac je saglasan da unapred isplati kompletnu vrednost ugovora." Podsetnik se neće aktivirati jer se isplata vrši odmah.
- **Varijanta 2)** Ako u polju rok DANA upišete npr. 90 dana, ROKDATUM se automaski postavlja na datum koji je 90 dana nakon datuma ugovora. Ako broj RATE ostane po defaultu = 0 (ili 1 svejedno), RATADAN će se postavit na 90 dana što podrazumeva situaciju da će putnik celokupan iznos duga uplatiti za 90 dana (21-07-2019). Nakon upisa roka (90) program će vas automatski upitati da taj rok upiše u podsetnik. Ako ne planirate da definišete rate onda prihvatite ponudu za upis u podsetnik čime će vas program podsetiti na ovo dugovanje za 90 dana. Ali, ukoliko planirate da se uplata vrši na rate (u okviru tih 90 dana) onda odbijte upis podsetnika pre nego što definišete broj rata a onda ćete u podsetnik upisati podsećanje za svaku ratu pojedinačno. Pošto ste u ovom slučaju definisali rok od 90 dana, bez broja rata, nakon pritiska na 'UPIS KOMENTARA' u polje TEKST KOMENTARA biće upisan sledeći komentar: "Kupac je saglasan da celokupnu vrednost ugovora isplati za 90 dana (21-07-2019).

-**Varijanta 3)** Ako u polju rok DANA upišete npr.90 dana, ROKDATUM se automatski postavlja na datum 90 dana od datuma ugovora. Program će vas upitati da upiše podsetnik ali u tom momentu odbijte ponudu jer imate potrebu da definišete i broj rata. Ako biste želeli da u tih 90 dana imate 3 rate po 30 dana, onda upišite broj rata = 4 tj. (3+1) – ovo +1 u ratama je iz razloga što se na broj rata uvek dodaje 1 za ratu koja ide odmah, u momentu sklapanja ugovora kao avans, a njenu visinu određujete proizvoljno. Ostatak uplate uplaćuje se u 3 pomenute rate, svaka na 30 dana. Program će vas upitati da upiše rate u podsetnik ali ovoga puta sa podsećanjem na svaku pojedinačnu ratu. Sada možete da prihvatite ponudu za upis podsetnika čime će se svaka rata evidentirati kao pojedinačni alarm u tabeli podsetnika. Nemojte da zaboravite da evidentirate i komentar o plaćanju. Nakon pritiska na 'UPIS KOMENTARA' u komentar polje (TEKST KOMENTARA) biće upisano: "Kupac je saglasan da vrednost ugovora isplati u ratama. Ukupan broj rata: 4. Prva rata uplaćuje se odmah a uplata prestalih rata (3) vršiće se (najkasnije) na svakih 30 dana. Ukupan iznos ugovora mora biti isplaćen najkasnije do 21-07-2019. (rok 90 dana)." Nešto više o radu sa podsetnikom pročitajte u daljem tekstu [istorije ugovora i podsetnika.](#page-16-0)

### <span id="page-12-0"></span>**Upis putnika, adresa, pasoši, kontakti**

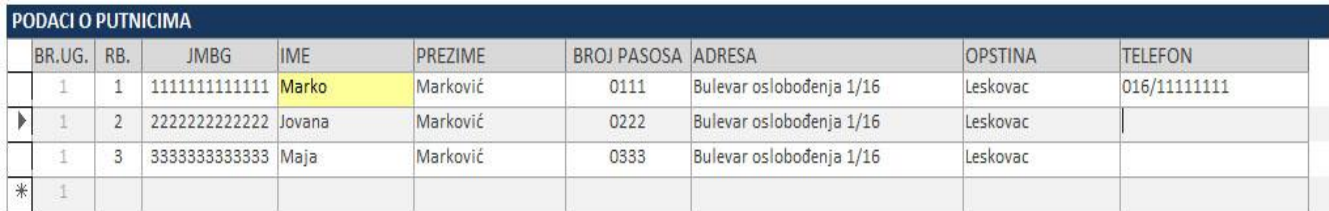

Nastavljamo sada sa daljim knjiženjem ugovora. Nakon upisa glavnih podataka ugovora prelazimo na podtabele i kartice. Prva je tabela putnika. Ova tabela vezana je za tekući broj ugovora (koji pišete ili menjate) i svaki broj ugovora imaće svoju nezavisnu tabelu putnika. Dakle krenite sa upisom putnika. Prvo popunite JMBG polje jer polja levo (BR.UG. i RB.) popuniće se automatski. Nakon što upišete JMBG program će pretražiti prethodne ugovore i ako je taj JMBG već korišćen, on će izvući podatke o putniku i sam će ih upisati. Ukoliko ne, nastavite sa ručnim upisom podataka imena IME, prezimena PREZIME, BROJ PASOSA, ADRESA, OPŠTINA. Prvi putnik u tabeli je uvek glavni putnik, tj. onaj koji se zadužuje, koji se kontaktira, takoreći vođa ostalih putnika i označen je žutom bojom. Kartica dugovanja po ugovoru vodiće se na ime i kontakt prvog putnika u tabeli i u slučaju problema sa naplatom, kašnjenja ili bilo kakvih bitnih obaveštenja kontaktiraćete prvog putnika. Normalno, imate mogućnost da upišete i kontakt telefone ostalih putnika zavisno od situacije ugovora. Ali, ono što je bitno u svemu tome jeste da obavezno upisujte pomenute podatke kako biste kasnije mogli da kontaktirate putnike. Nakon što upišete putnika br.1, krećete sa upisom ostalih putnika (oni nisu označeni žutom bojom). Upis se vrši na isti način kao i kod glavnog putnika.

### <span id="page-12-1"></span>**Izmene podataka o putnicima**

Proces promene podatka je jednostavan: kliknite na polje datog putnika i izvršite promene upisanih podataka. Za svaki slučaj na kraju svih promena na ugovoru pritisnite taster "SNIMI" koji se nalazi na vrhu ekrana pored komandi za navigaciju.

### <span id="page-12-2"></span>**Brisanje putnika iz tabele**

Ukoliko ste greškom upisali nekog putnika i želite istog da izbrišete iz tabele (npr. Jovana Marković) onda je postupak sledeći: nemojte brisati upise u pojedinačnim poljima već pritisnite strelicu tog reda koji se briše (strelica levo od BR.UG u tabeli). Nakon što se označili red, pritisnite taster "Delete" na tastaturi. Ako je drugi red obrisan, vi ručno izmenite redne brojeve na 1. i 2. (pošto ćete sada imati situaciju 1. i 3). Brisanje više redova odjednom radi se tako što levim mišem pritisnete na red i dok držite pritisnuti levi klik, pomerite miša dole (ili gore) čime ćete selektovati više redova. I opet, tasterom "Delete" brišete ali ovoga puta sve selektovane redove. Ukoliko brišete putnika br. 1, koji je glavni putnik, onda nakon brisanja upišite ručno redne brojeve pa drugome dodelite br. 1.

### <span id="page-13-0"></span>**Knjiženje promena u kartici putnika (zaduženje – razduženje)**

Sledeća podtabela ugovora je kartica zaduženja/razduženja putnika. Nakon upisa podataka o putnicima u ovom tabeli vršićemo knjiženja svih njihovih zaduženja i uplata.

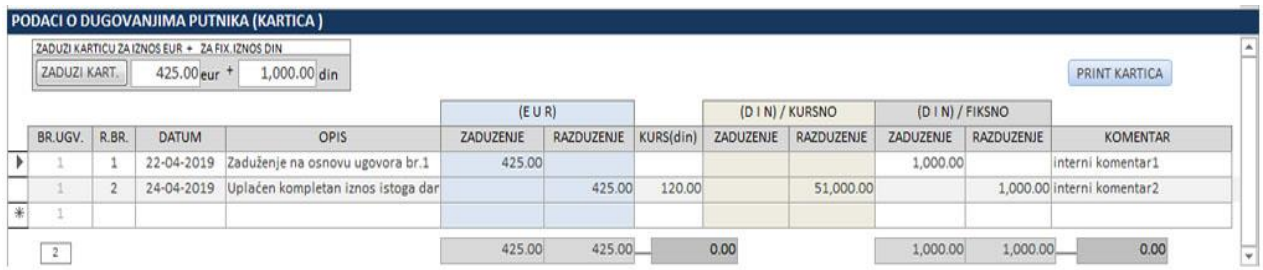

Nakon popune prethnodnih polja u sekciji vrednosti ugovora, u tabeli ove kartice dugovanja pojaviće se vrednosti u gornjem levom delu tabele tj. ZADUŽI KARTICU ZA IZNOS EUR + ZADUŽI KARTICU ZA IZNOS DIN, kao na slici. U ovom slučaju biće to vrednosti iz prethodnog dela, tj. 425 eur i 1000 din. **NAPOMENA: obavezno pravite razliku između DIN KURSNO i DIN FIKSNO. DIN KURSNO u kartici predstavlja dinarsku vrednost eura u tom momentu a DIN FIKSNO predstavlja fiksnu dinarsku vrednost ugovora.**

### **Zaduženje putnika (ugovora)**

Pritiskom na taster ZADUŽI KART. vrednosti koje su automatski naznačene u poljima gore levo tj. EUR (425) i DIN (1000) automatski će se upisati u karticu u odgovarajućim kolonama (u ovom slučaju ZADUŽENJE(eur) i FIKSNO ZADUŽENJE(din) čime će putnik (po ugovoru) dugovati vrednosti 425 u eurima i 1000 fiksno u dinarima. Ovde ćete se rukovoditi prostom logikom knjigovodstva gde se sva dugovanja po ugovoru knjiže u polju ZADUŽENJE (tj. duguje) a sve uplate putnika u polju RAZDUŽENJE (tj. potražuje) bilo da se radi o euro ili dinarskim vrednostima. Zaduženje možete upisati i ručno bez upotrebe ZADUŽI KART dugmeta. Jednostavno krenite od teksta u OPIS promene a BR.UGV. i R.BR će se popuniti automatski. Ukoliko postoji potreba, polja R.BR i DATUM mogu biti izmenjena ručno, naknadno. Ovde je bitno samo da ukoliko putnika zadužujete u eurima, vrednost upisujete u polju ZADUŽENJE(eur) a svako dinarsko zaduženje u polju FIKSNO ZADUŽENJE(din.). Još jedno polje popuniće se automatski u ovoj kartici a to je KURS(din). Ovo polje predstavlja vrednost kursa eura u trenutku upisa stavke u karticu putnika. Polje se popunjava automatski a vrednost se pruzima iz dnevnog kursa eura upisanim u kursnom polju iznad vrednosti ugovora. Vodite računa da ovo polje uvek sadrži ažurnu vrednost kursa eura u dinarima. Ukoliko kurs eura nije bio adekvatan u tom polju, ta neadekvatna vrednost preneće se i u karticu putnika u polju KURS(eur) ali to neće biti nerešiv problem jer ovo polje možete i ručno menjati i upisivati. Namena kursnog polja u kartici putnika je ta da u momentu kada putnika zadužujete u eurima ili plaća euro dug u dinarima, odmah upisujete i tekući kurs eura kako biste znali po kojoj vrednosti je obračunat euro u tom trenutku.

### **Razduženje putnika (ugovora)**

Razduženje putnika se uvek piše ručno pa ukoliko je npr. situacija u kartici da postoji samo 1 red tj. zaduženje ugovora (22-04-2019) za vrednosti 425 eur i fiksno 1000 din a onda putnik dolazi nakon dva dana (24-04-2019) i vrši uplatu kompletnog duga tada je postupak sledeći: stanete u naredni red u kartici , pritisnete na prazno polje u OPIS koloni i upište npr "uplaćen kompletan iznos" ili sl. U tom istom redu, u koloni RAZDUŽENJE (EUR) upišete uplatu 425 eura i u koloni RAZDUŽENJE (DIN) FIKSNO upišete vrednost 1000. U polju KURS (eur) biće upisan trenutni kurs eura a polje DIN (KURSNO) prikazaće vrednost eura u dinarima. Time ste proknjižili razduženje putnika/ugovora čime bi stanje u kolonoma na dnu tabele trebala biti ista a vrednosti u poljima levo STANJE (EUR) i desno STANJE (DIN) trebala bi pokazivati stanje = 0.

**Ne zaboravite da se usnimavanje vrednosti datog reda u tabeli vrši tek kada mišem napustite taj red. Snimanje vrednosti uočićete po tome što će se stanja u dnu tabele izmeniti.**

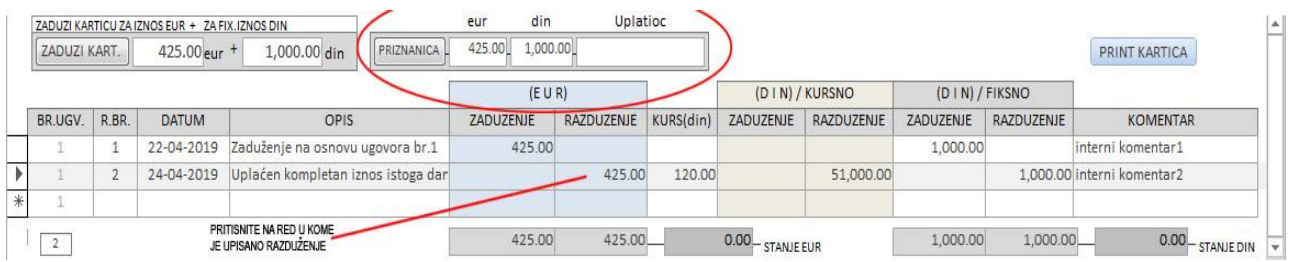

### **Štampanje priznanice**

Svaka uplata putnika trebala bi biti ispraćena štampanjem priznanice o razduženju. Priznanica se štampa na osnovu uplate putnika tj. razduženja. Opcije za štampanje priznanice nisu prisutna ukoliko niste pritisnuli na strelicu tj. red razduženja (crna strelica skroz levo u redu tabele). Kada pritisnete na taj red (u gornjem slučaju red 2), tada ćete videti polja priznanice u gornjem, srednjem delu tabele i pritiskom na taster PRIZNANICA prikazaće se print preview priznanice za proknjiženu uplatu (slika je na sledećoj strani). Polja za štampanje priznanice upaliće se za bilo kakav upis razduženja, bilo da se radi o euro bilo o fiksnom dinarskom razduženju. Štampanje priznanice uvek radite u dva primerka, jedan za uplatioca i jedan za vas, sa potpisima, kako biste izbegli eventualne komplikacije i nesporazume oko uplate ili kursa u tom momentu.

Također imate opciju da nakon uplate odštampate i karticu putnika pritiskom na dugme PRINT KARTICA.

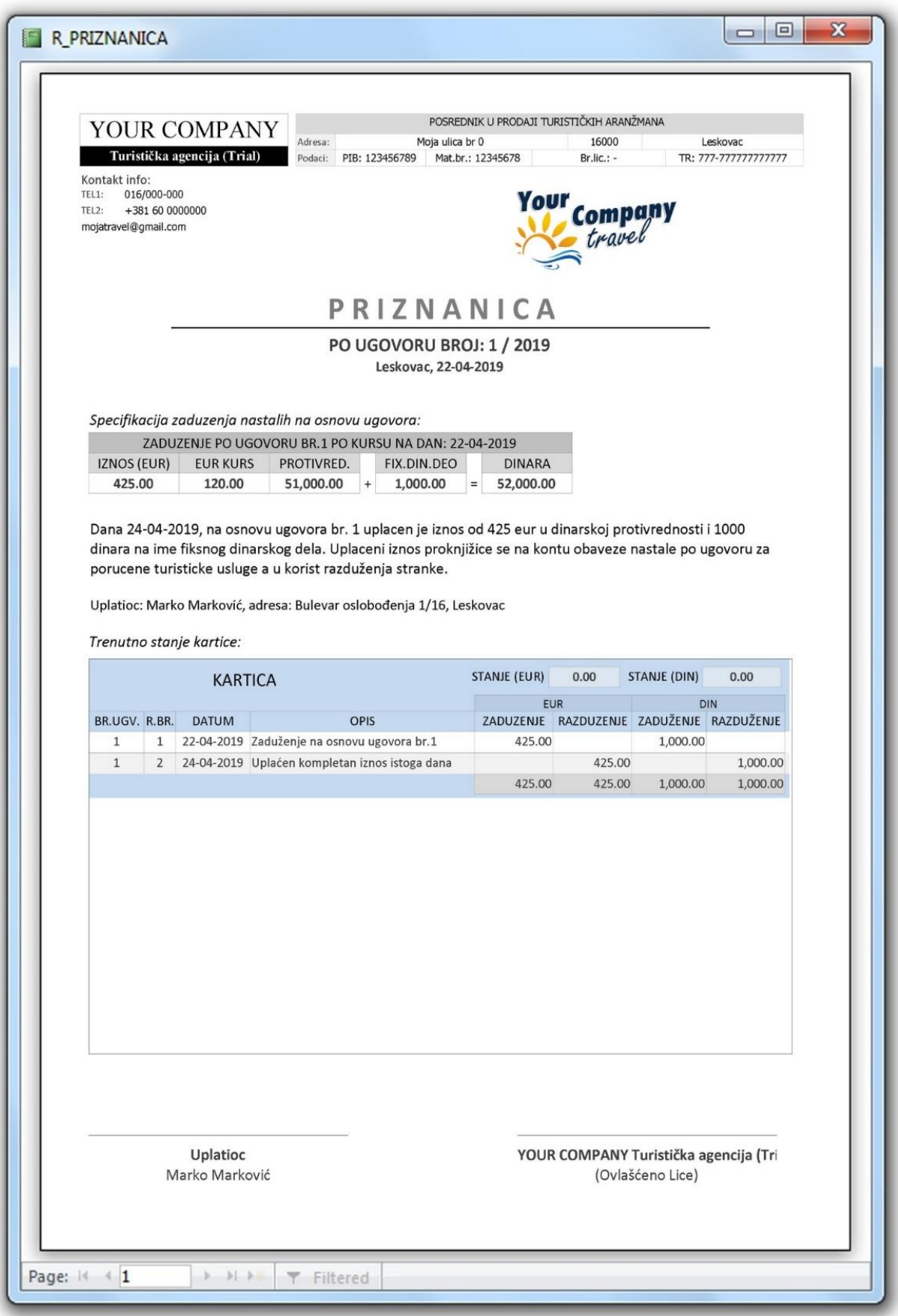

### **ISTORIJA UGOVORA ( u novoj verziji PODSETNIK )**

<span id="page-16-0"></span>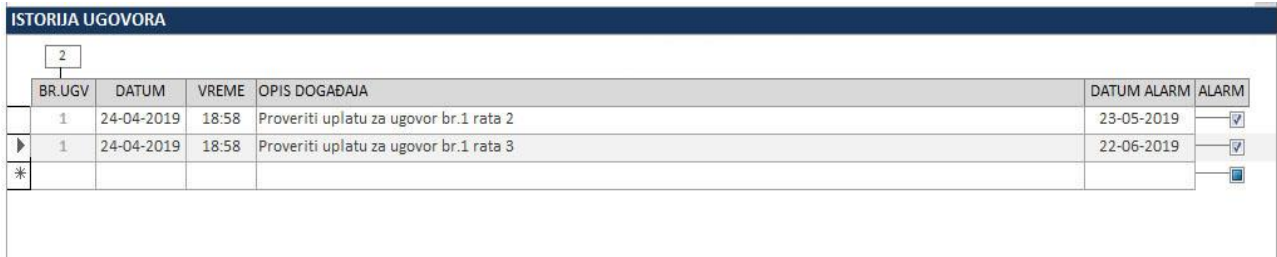

Istorija ugovora koristi se istovremeno i kao podsetnik. Jednostavno, svaka promena ili događaj koji je vezan za ugovor ili putovanje upisuje se sa funkcijom podsećanja na isti, u određeno vreme ili kao elektronski notes događaja.

### **Ručni upis podsetnika**

O podsetniku je bilo reči u prethodnom teksu kada smo pričali o upisu vrednosti ugovora i definisanju načina plaćanja. Tada smo objasnili funkciju automatskog podsetnika. Ali, ovaj podsetnik možete koristiti i u ručnoj varijanti. Recimo da jednog dana podsetite putnika da treba da izvrši određeno plaćanje. Isti vam u telefonskom razgovoru saopštava da će doći za 3 dana. Nakon 3 dana on dolazi i kaže da nema novaca i da će doneti za 5 dana…. Sve ove stavke evidentirajte u istoriji ugovora tipa. Npr. DATUM događaja = 25-04-2019; VREME događaja = 14:00; OPIS događaja = "putnik je tel.podsećen na uplatu. Dolazi za 3 dana". Ovde možete upisati DATUM ALARM vrednost da za 3 dana, tj. 28-04-2019, program vas podseti na ovu obavezu putnika. U kontekstu navedenog scenarija, 28-04-2019 godine pišete novi red u podsetniku: DATUM događaja = 28-04- 2019, VREME događaja = 15:50, OPIS događaja = "putnik došao po dogovoru, nema para, plaća za 5 dana" i opet podesite DATUM ALARM = 03-05-2019 a program će vas i tog dana podsetiti na ovu obavezu putnika. Ukoliko ne želite da vas program podseća na buduće događaje ovog tipa, jednostavno ugasite štiklić na checkbox polju (desno od DATUM ALARM) ili jednostavno ne pišite vrednosti datuma za alarm. Ova tabela dakle ima funkciju da vas podseti i upozna sa kompletnom komunikacijom i dešavanjima vezano za konkretni ugovor. U protivnom biće vam dosta teže da ispratite sve dogovorene rokove oko naplate dugovanja i zahteva putnika. U gonjem primeru nije prikazana prethodna komunikacija sa putnikom već primer automaskog upisa podsetnika na rate koje dospevaju u određeno vreme. Po navedenom primeru program bi trebao da vas podseti 24-05-2019 godine na dospevanje navedene rate i 23-05-2019 na dospevanje zadnje rate. Program će vas podsetiti nakon što istekne zadnji dan roka tj. sutradan = DATUM ALARM +1 (i svakog narednog dana dok ne ugasite štiklić podsetnika). U istorije ugovora (podsetnika) možete čekirati štikliće za svaku stavku podsetnika pojedinačno. Ali ako imate puno stavki podsetnika u raznim ugovorima i ne želite da trajno ugasite te podsetnike, ali vas trenutno uznemiravaju, u tom slučaju možete ugasiti kompletan podsetnik i to posebno za PODSETNIK (istorija ugovora) a posebno za PLAN tj podsetnik putovanja tura. Isključenje podsetnika na generalnom nivou vršite u komandom delu (dole na slici) gde pritiskom na štikliće podsetnika i plana, (ON/OFF ALARM) uključujete i isključujete kompletan podsetnik.

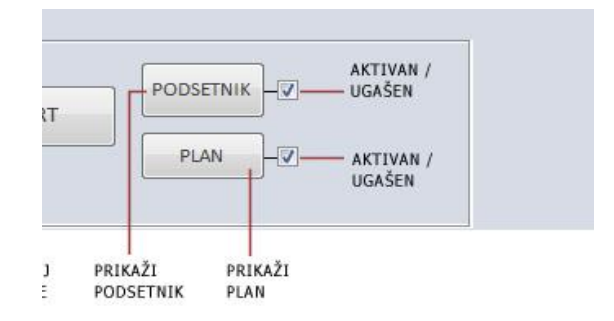

# **ŠTAMPANJE UGOVORA**

<span id="page-17-0"></span>Nakon što ste upisali sva knjiženja u glavnoj formi ugovora slučaj, pritisnite taster SNIMI u komandnom delu ekrana kako bi ste sigurno snimili sve izmene na ugovoru. U donjem delu možete videti primer štampanja ugovora:

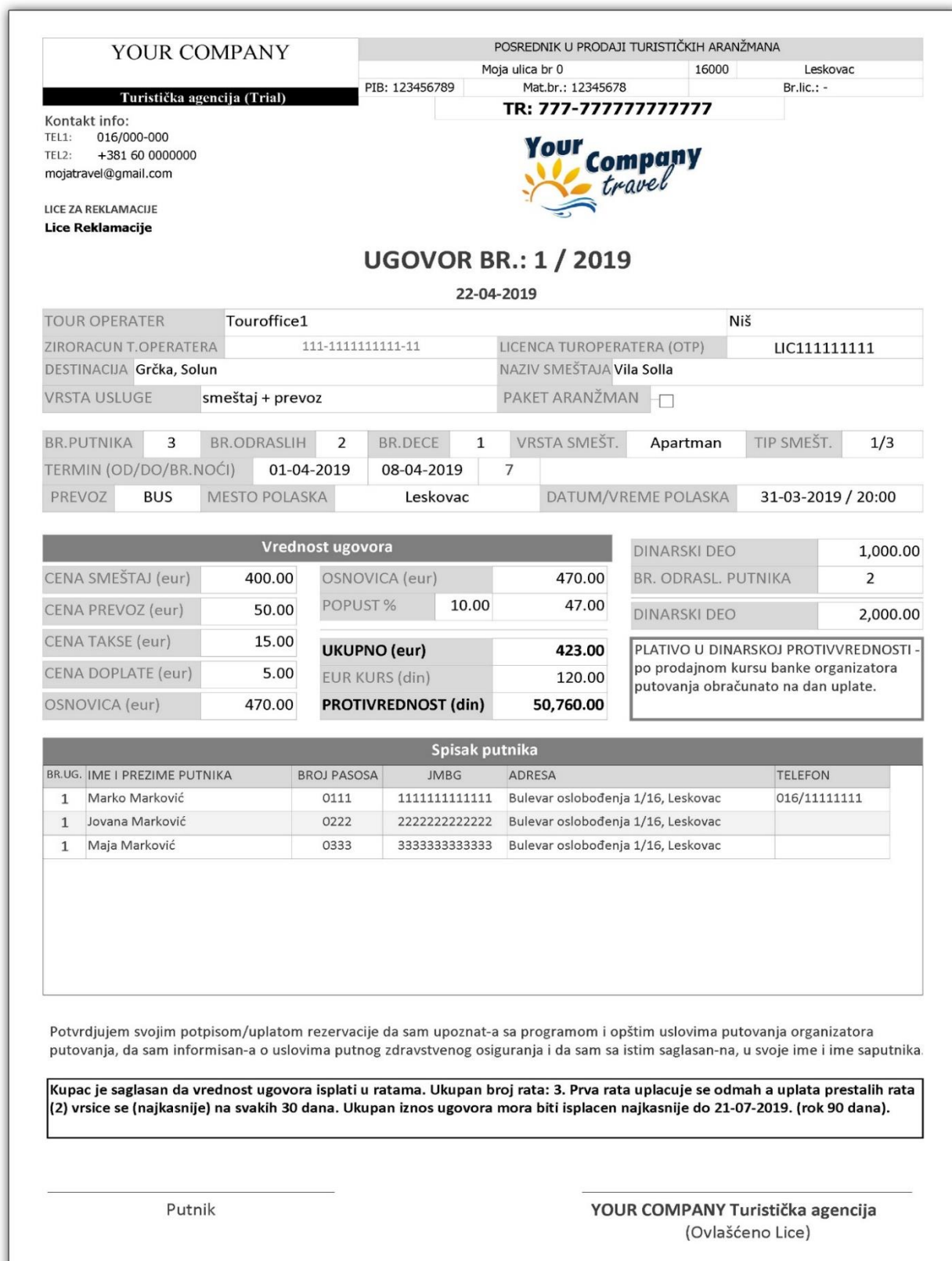

## **OTKAZ UGOVORA**

<span id="page-18-0"></span>Recimo da imate situaciju u ugovoru 37 da je putnik zadužen sa 425 eura, da je isti uplatio 425 eura, da je isti zadužen za fiksni dinarski deo 1000 din, da je isti uplatio 1000 din na osnovu čega je stanje u kartici putnika jednako nuli. Pretpostavimo da 28-05-2019. godine putnik dolazi i otkazuje putovanje.

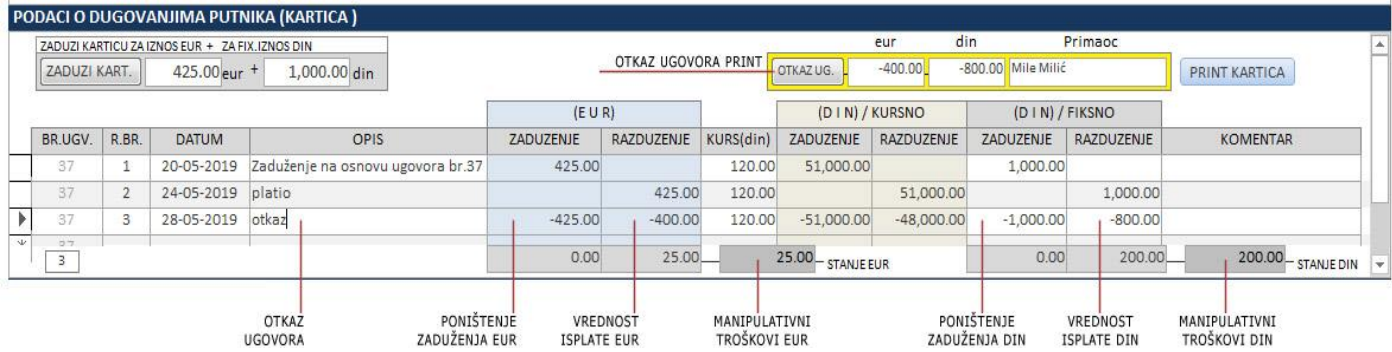

U tom slučaju neophodno je otkazati ugovor i vratiti putniku određeni novac. Procedura je sledeća: pronađite ugovor putnika (u ovom slučaju br.37). Zatim u glavnom meniju promenite status ugovora iz AKTIVNI u OTKAZAN. Nakon toga pređite u karticu zaduženja putnika gde ćete videti 2 stavke. Redni broj 1 u kartici putnika je zaduženje, redni broj 2 je njegova uplata (razduženje). Kao otkaznu stavku ubacićemo redni broj 3 u kartici gde u opisu promene pišete otkaz ugovora ili nešto slično, u koloni ZADUŽENJE eur upisujete negativnu vrednost ugovora kako bi poništili kolonu zaduženja a onda u koloni razduženje upisujete iznos novca eur koji se vraća putniku sa razlikom za manipulativne troškove (u ovom slučaju 400 eur) pri čemu se javlja razlika u stanju od 25 eura a koji se zadržavaju na ime pomenutih troškova. Kod dinarske kolone situacija je ista. Ako postoji fiksno dinarsko zaduženje, u koloni ZADUŽENJE fiksno din upisuje se negativna vrednost fiksnog dinarskog zaduženja (-1000) kako bi poništili tu kolonu a u koloni RAZDUŽENJE din fiksno upisujemo vrednost u dinarima koji se vraća. Razlika dinara fiksno se zadržava na ime manipulativnih troškova (u ovom slučaju to je 200 din). Nakon što ste upisali ove negativne vrednosti i prebacili ugovor u status OTKAZAN, pojaviće vam se grupa opcija uokvirena žutom bojom u desnom delu prozora. Pritiskom na dugme OTKAZ UG. odštampaćete otkaznicu ugovora. Otkaz ugovora štampajte u dva primerka, jedan za putnika a drugi za vas. Poželjno je da putnik potpiše otkaznicu jer istim činom on potpisuje i priznanicu da je preuzeo novac koji mu pripada otkazom.

Zapamtite činjenicu da biste štampali otkaz ugovora prvo morate ugovor prebaciti u status otkazanog a nakon toga upisati pomenute negativne vrednosti u kartici pri čemu ćete dobiti opciju za štampu otkaznice. Ako ove korake ne ispoštujete nećete moći da odštampate otkaz ugovora.

U desnom delu prozora nalazi se dugme PRINT KARTICA. Nakon otkaza ugovora imate opciju da putniku, ili sebi, odštampate karticu radi dodatne evidencije.

## **TUROPERATERI**

Pre nego krenete sa evidencijom ugovora biće potrebno da upište turoperatere u tabelu. Ova tabela (forma) podseća na neki poslovni imenik u kome vi upisujete nazive, adrese, matične brojeve i ostale generalije o turoperaterima a iz ove liste pozivaćete podatke o turoperaterima u momentu knjiženja ugovora.

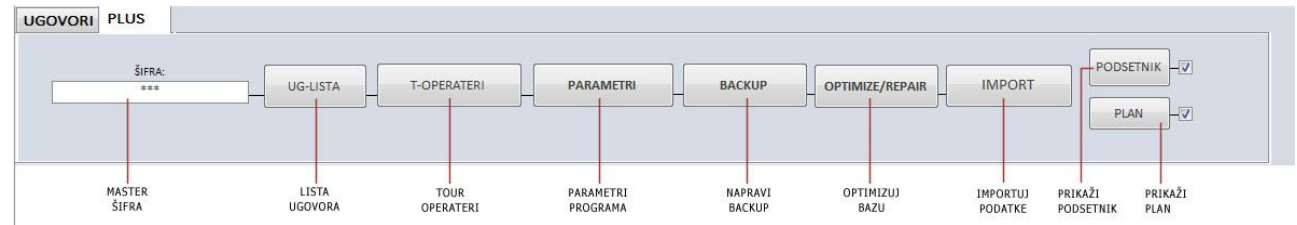

Forma turoperatera poziva se pritiskom na dugme T-OPERATERI na glavnom meniju programa. Pre nego što pritisnete ovo dugme moraćete da upišete lozinku u polje ŠIFRA POSLODAVCA. Default šifra poslodavca (ukoliko je niste menjali) je 333. Nakon što ukucate ovu šifru možete pristupiti formi turoperatera.

### <span id="page-19-0"></span>**Upis turoperatera**

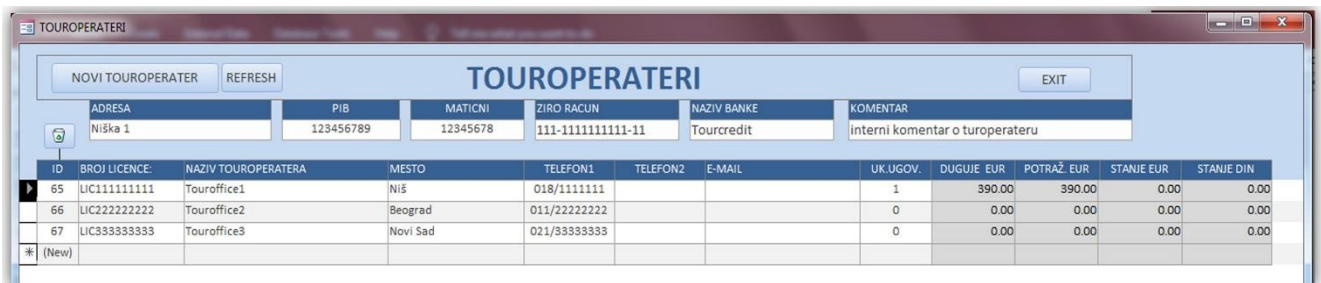

Kod upisa turoperatera krenite od polja BROJ LICENCE ili NAZIV TUROPERATERA. Polje ID će se generisati automatski. Dakle, upisujete licencu, naziv, adresu, kontakte i ostale generalije turoperatera. Za kretanje kroz polja koristite tabulator (Tab). Kada stignete do polja E-MAIL onda, dok ste još u redu turoperatera koga upisujete, nastavite upis dodatnih informacija vezano za turoperatera u poljima iznad redova tabele a to sup polja ADRESA TUROPERATERA, PIB, MATICNI, ŽIRO RAČUN, NAZIV BANKE i KOMENTAR kao poslednje polje kod upisa turoperatera. Sa leve strane (levo od ID) videćete strelicu koja vam pokazuje u kom redu turoperatera se nalazite a pomenuta polja iznad vezane su također za tog turoperatera. Promenom reda turoperatera menja se i sadržaj gornjih polja (u zavisnosti od izabranog turoperatera). KOMENTAR je polje internog tipa i služi vašim potrebama kao info o turoperateru.

### <span id="page-19-1"></span>**Brisanje turoperatera**

Brisanje turoperatera je isto kao i u ranijim tabelama: potrebno je kliknuti na strelicu turoperatera (levo od ID turoperatera) i nakon toga pritisnite ne taster delete već ikonicu kantice (iznad ID kolone). Međutim, ukoliko turoperater ima stavke u svojoj kartici i ako se pojavljuje u nekom od sklopljenih ugovora, nećete moći da ga obrišete jer je isti "u upotrebi". Da biste ga obrisali, prvo morate obrisati sve stavke njegove kartice a nakon toga pronaći ugovore u kojima je on naveden kao turoperater i zameniti ga drugim. Tek onda kada više nije "u upotrebi" brisanje je moguće.

### <span id="page-20-0"></span>**Kartica touroperatera**

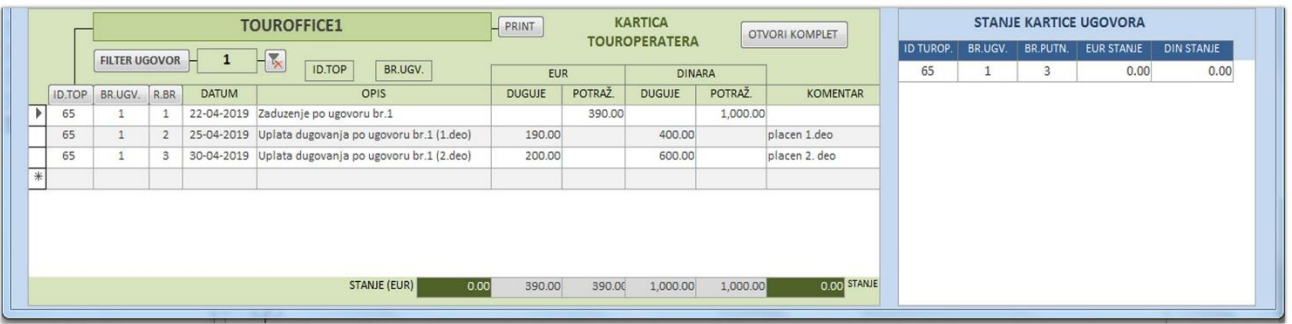

U tabeli Turoperatera izaberite željenog operatera. Nakon toga pređite u donju tabelu i knjižite nastalu promenu. Kao i kod kartice putnika i ovde koristimo kolone u knjigovodstvu. Kolone se odnose na turoperatera pa ako je tuoperater obezbedio aranžman on će od vas tražiti uplatu (turoperater **potražuje** iznos od vas) a ako ste vi platili nešto turoperateru, onda turoperater **duguje** prema vama uplaćeni iznos. Ako želite da knjižite situaciju u kojoj je turoperater obezbedio aranžman koji ste vi knjižili u ugovoru sa putnikom onda je postupak sledeći: u polje BR.UGV. prvo upišite broj ugovora na osnovu koga nastaje promena (u ovom slučaju ugovor br.1). Ovo polje je obavezno bilo da se radi o potraživanju turoperatera bilo da se radi o vašoj uplati. Ukolko ne želite da upišete broj ugovora onda stavite vrednost 0. Nakon što upišete broj ugovora polje RB i DATUM će se automatski popuniti ali imate mogućnost da te vrednosti promenite ručno. U polju OPIS upišite opis promene. Ovim opisom vi faktički opisujete promenu koja je izazvala knjiženje u ovoj kartici. Pošto ste od turoperatera trebovali aranžman po ugovoru br.1, turoperater će od vas potraživati sredstva (u ovom sluačaju 390 eur i 1000 din). Opis promene može biti "Potraživanje TOP po ugovoru br.1". Pošto turoperater traži sredstva od vas, onda u koloni POTRAŽUJE EUR upišite vrednost npr. 390 eura. Isto tako i za potraživanje u dinarima fiksno (kolona POTRAŽUJEDIN fiksno) upišite 1000 din. Zapamtite da se polja DUGUJE i POTRAŽUJE odnose na turoperatera pa kada vas on bude zaduživao nekom vrednošću on će potraživati (POTRAŽUJE) novac od vas a kada vi budete plaćali njemu onda će od dugovati (DUGUJE) vama.

Recimo da ste sada vi uplatili 25-04-2019. Godine 190 eura turoperateru i 400 din. od fiksnog dinarskog duga a nakon 5 dana još 200 eur i 600 din. U tom slučaju knjiženje ove promene bi izgledalo ovako: prvo upišite broj ugovora po kome uplaćujete (br.1), redni broj promene je 2. U OPIS polju objasnite promenu, npr. "Uplata turoperateru, ug.br1". U polje DUGUJE eur (turoperater sada vama duguje za uplatu) upišite 190 eura a u polje DUGUJE din fiksno upišite 400 dinara. Nakon 5 dana (30-04-2019) upišite ponovo broj ugovora na koji se pozivate (1), redni broj promene je 3, OPIS "Uplata turoperateru, ug.br.1", u polje DUGUJE (eur) upišite 200 eur a u polje DUGUJE (din) upišite 600 din.

### <span id="page-20-1"></span>**Stanje kartica turoperatera**

U glavnom delu tabele (forme) turoperatera vi možete videti listu svih turoperatera, desno od naziva i sumirana stanja njihovih kartica a ako vam je potreban podatak u kojim se sve ugovorima pojavljuje konkretan turoperater, taj podatak možete videti u maloj tabeli dole, desno. U toj tabeli videćete brojeve ugovora u kojima se operater pojavljuje kao i stanje kartice prema putniku, po konkretnom broju ugovora. Dakle, preko ove forme možete pratiti stanje po ugovorima vas prema turoperateru, koliko dugujete a koliko ste platili turoperateru za konkretni ugovor koji ste sklopili a sa druge strane možet po istom tom ugovoru pratiti stanje dugovanja putnika. Npr. ukoliko ste kod određenog turoperatera u stanju minus 20 eur., ta vrednost će biti prikazana u glavnoj tabeli turoperatera. Kada je stanje u minusu, polje će promeniti boju u crveno. Tada kliknete u red tog turoperatera, dole u kartici videćete poreklo tog duga, a dole desno u maloj tabeli videćete podatak koje je stanje dugovanja putnika prema tom ugovoru za koji se vezuje manjak pa tako možete vršiti procene koliko novaca možete da očekujete od putnika da biste i vi platili svoje obaveze turoperateru.

## **PODSETNIK**

<span id="page-21-1"></span><span id="page-21-0"></span>Forma PODSETNIK će se automatski proveravati svakih 70 minuta (ako ste na glavnoj formi UGOVORI čekirali ček box pored dugmeta PODSETNIK) i ako postoji stavka koja se alarmira podsetnikom u današnji dan, forma PODSETNIK će se automatski pojaviti na ekranu. Ova provera vršiće se dakle svakih 70 minuta dok će forma PLAN putovanja biti proveravana svakih 50 minuta.

Pritiskom na dugme PODSETNIK prikazaće se glavna forma podsetnika (kao u dole priloženoj slici). Ova forma ima za cilj da vam prikaže podsetnike koje ste formirali i to prema odrenim kriterijumima. Za te kriterijume koristićete priložene filtere pa ako hoćete da vidite sve postojeće stavke podsetnika pritisnite dugme SKINI FILTER a ako želite filtrirati pritisnite dugme FILTER. Podešavanje filtera vršite preko kombo boksova PERIOD i TIP PODSETNIKA gde period označava vreme na koje posetnici odnose pa tako možete tražiti sve podsetnike koji dospevaju danas, do sutra, u naredna 3 ili 7 dana, ili sve podsetnike koji dospevaju u budućnosti kao i one koji su već dospeli danas, juče, u prethodna 3 ili 7 dana ili sve podsetnike koji su dospeli do današnjeg dana.

Dakle, kod odabira perioda filtera, ili ćete koristiti vrednost dana 1,3,7 ili ćete koristiti vrednosti '- -' ili '+ + ' ako želite videti sve podsetnike koji su već prošli ili koji stoje u budućnosti bez obzira na broj dana.

Vrednost TIP PODSETNIK može biti 'aktivni' ili 'neaktivni' tj. prikaz podsetnika koji imaju čekirani alarm ili nemaju čekirane alarme. Opcija SKINIFILTER prikazaće sve podsetnike u listi.

Odabirom konkretne stavke, videćete da je skroz levo naveden broj ugovora na koji se ta stavka odnosi, a odmah nakon tog izbora skroz gore levo imate i taster 'NAĐI UGOVOR'. Ova opcija pronalazi selektovani ugovor u glavnoj formi ugovora, ukoliko su vam potrebni dodatni detalji ugovora.

Ukoliko želite da pogledate sve podsetnike koji su već prošli pritisnućete u periodu vrednost '- -' a ako želite videte sve buduće A što se tiče tipova podsetnika, možete prikazati samo podsetnike koji su čekirani za podsećanje ili one koje smo "odčekirali" da nas nebi uznemiravali. Tip podsetnika odabraćete u kombo boksu TIP PODSETNIKA i nakon toga pritisnete dugme FILTER koje će primeniti vaš kriterrijum.

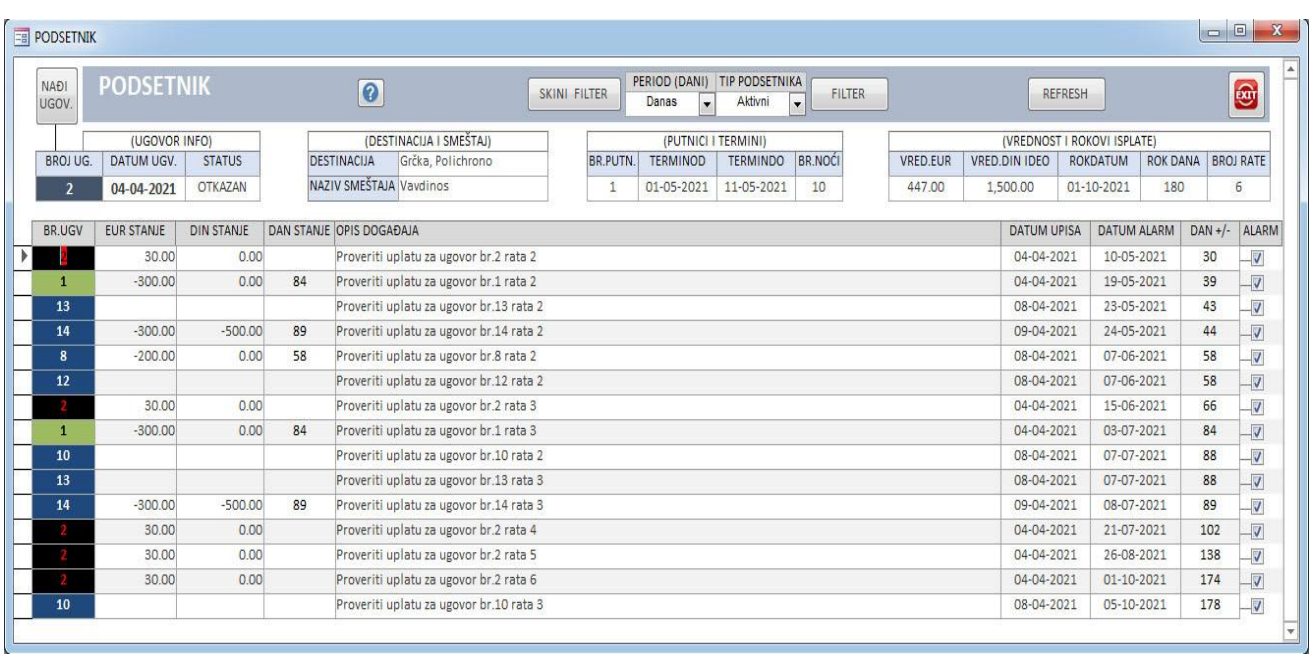

# **PLANER PUTOVANJA (PLAN)**

Nakon upisa podataka u ugovoru, biće evidentirani podaci o datumu putovanja, o terminu aranžmana, o datumu i mestu polaska turističke ture, koji turoperater stoji iza aranžmana i sl. Funkcija forme PLANER PUTOVANJA je ta da vas blagovremeno podseti i prikaže plan putovanja za odabrani mesec u godini. Zašto je bitno da pratite ovaj plan putovanja? Zato što ćete na preglednom kalendaru brzo doći do informacija koliko putnika, kada i gde putuju i kakvo je njihovo stanje na kartici dugovanja. Da li neko odlazi na put a nije platio sve troškove, koliko dana kasni, treba li intervenisati po tom pitanju ili jednostavno da podsetite putnike na odlazak ili da lično ispratite odlazak ture i sl... Kao kod PODSETNIK forme, forma PLANER proverava se svakih 50 minuta gde ukoliko postoji podsetnik u polanu koji je aktivan na današnji dan, ova forma prikazivaće se svakih 50 munuta (ako je čekiran box na glavnoj formi UGOVORI, pored dugmeta PLAN).

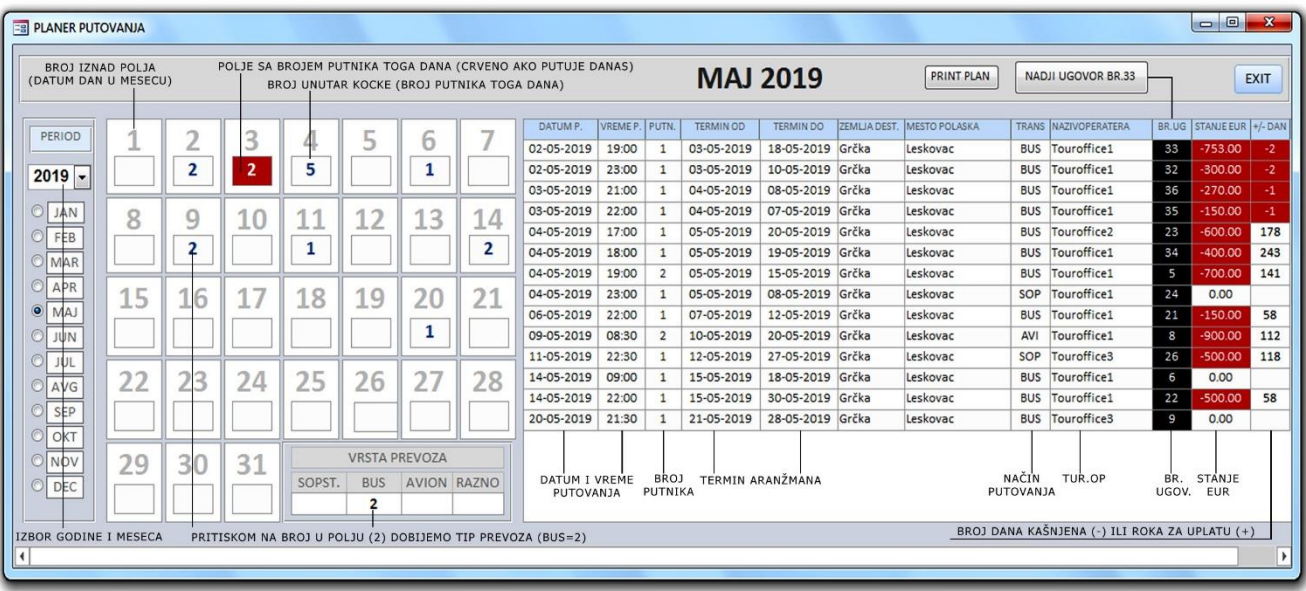

Na primeru gonje slike prikazan je plan putovanja za mesec maj 2019. Ako se plan otvori automatski on po defaultu uzima tekući mesec i tekuću godinu za prikaz. Ručno možete promeniti mesec i godinu pregleda pritiskom na dugmad za izbor godine/meseca sa leve strane prozora. Desno od toga nalazi se datumar koji prikazuje datume izabranog meseca u godini (1-31) sa obojenim poljem kockice tekućeg kalendarskog dana. Aktivan tekući dan (kalendarski) označava se tako što se kocica tog dana ispuni plavom bojom (ako nema putnika, po defaultu je teget) izuzev ako tekućeg dana imamo polazak neke ture – onda je kokcica crvena. U toj kockici je ispisan broj putnika koji polaze toga dana na put (prikazan je ukupan broj putnika). Npr. ako u polju 3. dana stoji broj 2 to u gornjem primeru znači da 3. maja putuju dva putnika ukupno. Pritiskom na taj broj 2, u donjem delu ekrana (polje VRSTA PREVOZA) prikazuje specifikaciju vrste transporta putnika. U ovom slučaju oba putnika idu autobusom.

Ne zaboravite da je datum polje u kome je upisan broj putnika koji putuju najčešće datum pre početka aranžmana tj. datum koji ste u ugovoru upisali kao datum putovanja putnika. Takva je situacija najčešće ako se putuje autobusom dok putovanje avionom može biti i u danu početka aranžmana.

## **LISTA UGOVORA**

<span id="page-23-0"></span>Da biste koristili formu LISTAUGOVORA morate se prethodno ulogovati. Default šifra je 333. Lista ugovora ima funkciju sistematizovanog pregleda izdatih ugovora, pregleda termina aranžmana, destinacija, zaduženja i razduženja putnika po ugovoru kako u deviznom tako i u fiksnom dinarskom delu, pregled stanja kartice i roka za isplatu dugovanja. Pored toga upotrebom raznih filtera omogućuje vam da analizirate stanja i vrednosti ugovora, broj putnika, dinamiku posla i statistiku.

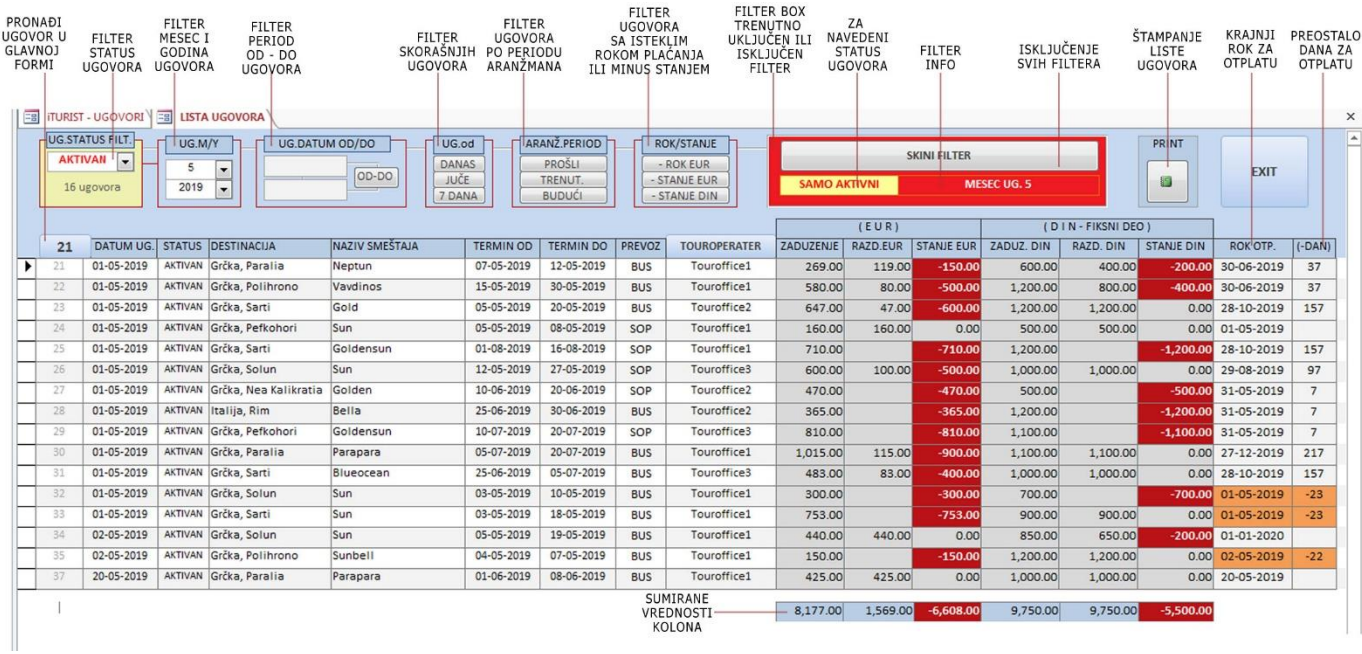

Prednost ovakvog sitetičkog pregleda je u tome što u jednom momentu i na malom prostoru imate mogućnost pregleda maltene svih ugovora paralelno. Time brže dolazite do podataka, bez nepotrebnog preskakanja iz menija u meni i iz prozora u prozor. Ako su vam potrebni detaljni podaci o željenom ugovoru iz liste, pritiskom na red ugovora u gornjoj tabeli, u donjim podformama (tabelama) otvaraju se dodatni detalji o tom ugovoru. Podatke u listi (gornja tabela) ne možete menjati (da ne bi došlo do konfuzije podataka) ali podatke u vezanim tabelama (podforme dole) tj. podaci o putnicima i kartica putnika, možete menjati. Ako dakle imate potrebu da vršite brze izmene u tabeli putnika i tabeli kartica, kroz ovu formu (lista ugovora) to možete raditi brže i preglednije nego da koristite direkno početnu formu za unos ugovora. Ako ipak želite da promene vršite iz te forme, to možete učiniti tako što pritisnite na red ugovora koji želite (u ovom primeru mi smo pritisnuli na ugovor br.21) i u polju iznad (levo od DATUM UG.), na dugmetu će se pojaviti broj selektovanog ugovora (21). Pritiskom na to dugme (21) otvoriće se ugovor koji ste označili (21) u formi unosa ugovora. Kako god budete pritiskali na red ugovora u listi, na pomenutom dugmetu menjaće se broj ugovora, a pritiskom na to dugme otvaraćete konkretni ugovor u početnoj glavnoj formi UGOVORI.

Ova forma (LISTA UGOVORA) ima još jednu veoma bitnu funkciju a to je filtriranje ugovora. Pošto broj ugovora može narasti, a nije isto maipulisati podacima iz 10, 50, 100 ili više ugovora, za tu svrhu koristićemo filtere. Zadatak filtera je da ukloni, u tom trenutku, nepotrebne ugovore iz listinga, kako bi lakše pregledavali podatke. Npr. pri samom startu ove forme aktiviraće se filter za ugovore iz tekućeg dana, aktivnog datuma u kalendaru, pri čemu će prikazati samo današnje ugovore. Aktivnost filtera (da ili ne) biće prikazana crvenom bojom (box desno, sa dugmetom SKINI FILTER). Kako funkcionišu filteri?

### <span id="page-24-0"></span>**VremenskI filteri**

Vremenski filteri imaju za funkciju da filtriraju ugovore na osnovu vremenskih parametara (npr. za određeni period, godinu, mesec, dan i sl..). Zahvaljujući ovim filterima možete brzo prikazati ugovore za željeni period. Tako npr. ako želite da pregledavate samo današnje ugovore pritisnite u grupi UG.od dugme DANAS. Ako želite prikazati ugovore od juče ili za zadnjih 7 dana to možete učiniti uz pomoć filtera JUČE i 7 DANA.

Ako se vreme filtriranja odnosi na neki veći period, npr. za mesec ili godinu, u tom slučaju koristićete filtere iz grupe UG. M/Y. Primer: želite da filtrirate samo ugovore iz meseca maja. Odaberite željeni mesec (br.5, gornji kombo box UG.M/Y grupe). Kada izaberete mesec (5), prikazaće se ugovori iz meseca maja ali iz godine koja je odabrana u donjem kombo box-u. Donji kombo određuje godinu za koju je mesec vezan, što znači da će biti filtrirani ugovori iz meseca, za godinu iz kombo boxa. Ako u donjem kombo boxu godine izaberete npr. 2019. godinu a želite prikazati sve mesece, tj. pregled za celu godinu onda u boxu za mesec izaberite vrednost 0 što znači izbor za sve mesece. Ako želite filter za konkretni period npr. 15 maj 2019. do 20 juna iste godine onda ćete koristiti UG.DATUM OD/DO grupu gde ćete upisati početni i krajnji datum za filtriranje. Nakon unosa vrednosti pritisnite dugme OD-DO.

### <span id="page-24-1"></span>**Aranžman period filter**

Ako želite da prikažete ugovore za aranžmane koji su prošli, u toku su ili su budući onda koristite filtere iz grupe ARANŽ. PERIOD. Pritiskom na dugme PROŠLI, TRENUTNI ili BUDUĆI biće prikazani odgovarajući ugovori u listi. Znači ako želite da vidite koji se ugovori trenutno izvršavaju, odnosno putnici su prisutni u svojim aranžmanima, onda pritisnite dugme TRENUTNI. Prikaz budućih aranžmana/ugovora može biti od koristi ako npr. želite da brzo pregledate sve ugovore koji dospevaju sa aranžmanima a možda imaju neizmirenih dugovanja te ih želite da pre nego što krenu na put izmire iste.

### <span id="page-24-2"></span>**Filter na osnovu roka otplate ili minus stanja u kartici**

Ovaj filter koristan je kod situacija ako želite da vidite koji od ugovora/putnika kasni sa isplatom dugovanja. Ugovori koji su u minusu sa krajnjim rokom otplate biće označeni crvenom bojom u polju –DAN. To polje prikazaće vam broj dana koliko putnik kasni sa krajnjim rokom otplate. Rok otplate inače definisan je u glvanoj formi ugovora, u ugovoru u polju ROK DATUM u sekcji gde vršite upis vrednosti zaduženja u evrima i dinarima. U odnosu na taj datum i tekući kalendarski datum biće obračunat broj dana kašnjenja, dakle zadnja kolona desno u LISTI UGOVORA. Pritiskom na dugme -ROK biće izlistani samo oni ugovori koji imaju euro dug a ujedno su van kanjeg roka isplte. Filter - STANJE EUR prikazaće sve ugovore koji su u minus stanju u eurima bez obzira da li je rok istekao ili ne. Filter - STANJE DIN prikazaće sve ugovore koji su u minus stanju za fiksno dinara bez obzira da li je rok istekao ili ne. Ako želite prikazati sve ugovore u minus stanju fiksno dinara a kojima je rok istekao moraćete da uključite filter - STANJE DIN a onda pogledate u kolonama desno od tog dinarskog stanja u ROK OTP. i (-DAN) koji je krajni datum za otplatu i koliko dana kasne.

Da bi ovi filteri funkcionisali ispravno i funkcionalno vrlo je bitno da unosite sve stavke u ugovor a jedna od njih je i krajnji rok za isplatu duga. Bez svih unosa filteri će biti manjkavi i nefunkcionalni jer neće biti kriterijuma na osnovu kojih će se podaci izabrati.

### <span id="page-25-0"></span>**Filter statusa ugovora**

Koji god filter da koristite on će automatski imati i podfilter koji se odnosi na status ugovora. Ugovor može imati status NAJAVA, AKTIVAN i OTKAZAN. Status NAJAVA znači da ugovor nije potvrđen od strane turoperatera već da je u stand by modu. Nakon potvrde turoperatera, status ugovora menjate u AKTIVAN (ovo radite u formi za unos ugovora). Ako putnik otkaže ugovor, u istoj formi unosa ugovora morate promeniti status ugovora u OTKAZAN. Svaki od ugovora mora biti deklarisan u jedno od ova tri stanja.

Kada u listi ugovora koristite filtere, ako je u boxu statusa filtera selektovana vrednost AKTIVAN, a vi primenite filter za JUČE ili to bude filter za minus rok, onda će filter pokazati ugovore koji su od juče ili sa minus rokom ali samo one sa statusom AKTIVAN. Znači da filteri u formi LISTA UGOVORA vrše selekciju izbora ugovora ali se ta selekcija odnosi samo na ili AKTIVNE ili NAJAVE ili OTKAZANE ugovore. Ako npr. želite da filtrirate sve ugovore koji su u statusu najave (bez vremenskih ili drugih filtera) onda izaberite u UG.STATUS.FILT. vrednost NAJAVA i dobićete sve ugovore u listi koji imaju status najave. Isto to možete učiniti i za aktivne i otkazane ugovore.

Kompletnu informaciju o tome koji ste filter primenili možete dobiti u FILTER BOXU gde će pisati koji je od filtera aktivan sa podfilterom statusa ugovora.

Obratite pažnju kod prikaza konačnih suma u dnu tabele jer će vas možda zbuniti konačni zbir svih ugovora u listi. Sume koje se nalaze u dnu tabele odnose se samo na ugovore izlistane u tabeli, u zavisnosti od primenjenih filtera. Tako npr. ako želite da vidite vrednost današnjih sklopljenih ugovora, prvo izaberite status ugovora npr. AKTIVAN a nakon toga pritisnite dugme DANAS i dobićete vrednost svih današnjih ugovora koji su u statusu AKTIVAN. Samim tim će i donje sume biti vezane samo za današnje aktivne ugovore. Sve ove filtere možete koristiti kao dobro sredstvo za proveru dnevnih pazara, proveru periodičnih pazara, proveru i praćenje dužnika i za mnoge druge analize. Dakle, forma LISTA UGOVORA ima višestruku i višekorisnu namenu a od vas zavisi na koji način i kako ćete je iskoristiti.

### <span id="page-25-1"></span>**Signaliziranje filtera i skidanje filtera**

Kada je bilo koji filter postavljen FILTER BOX će biti crvene boje. U protivnom ovaj box imaće plavu pozadinsku boju. Ako želite da skinete filter i prikažete sve postojeće ugovore, bez obzira na bilo koji kriterijum, onda pritisnite dugme 'SKINI FILTER'. Ova naredba skida filter, prikazuju se svi upisani ugovori a boja FILTER BOX-a biće plave pozadinske boje što znači da nijedan filter nije aktivan.

### <span id="page-25-2"></span>**Štampanje liste ugovora**

Kada izvršite izbor liste ugovora, sa filterima ili bez, svejedno, tu listu onda možete odštampati na svom štampaču pritiskom na dugme PRINT sa zelenom ikonicom.

### **IMPORT**

<span id="page-26-0"></span>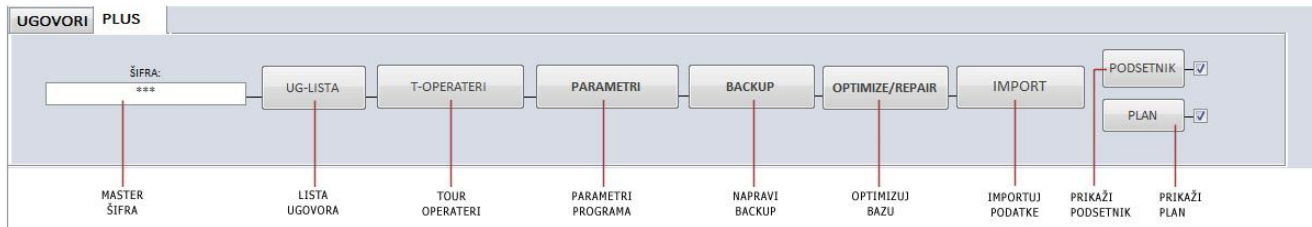

Ova opcija koristi se za export/import podataka iz access baze (iTURIST). Koristi se kod prelaska na novu verziju ili ako dodje do nekog tehničkog problema ili brisanja podataka pa imamo potrebu da iz nekog backupa prebacimo podatke u praznu, ispravnu ili novu verziju. Da biste koristili ovu opciju morate se prethodno ulogovati. Default šifra je 333

### **UPOZORENJE!!!**

Ova opcija obrisaće sve podatke iz ove baze kako bi te iste importovala iz vaše backup baze. Pre korišćenja ove opcije neophodno je (obavezno!!!) prvo uraditi backup radne baze sa podacima, kao i nove prazne baze ('iturist\_FIRMA.acde'), na neku drugu lokaciju jer, u slučaju greške bilo kojim razlogom, može doći do gubitka svih podataka. Ako dođe do takve situacije uvek možete backup vratiti u radni folder i ponoviti import.

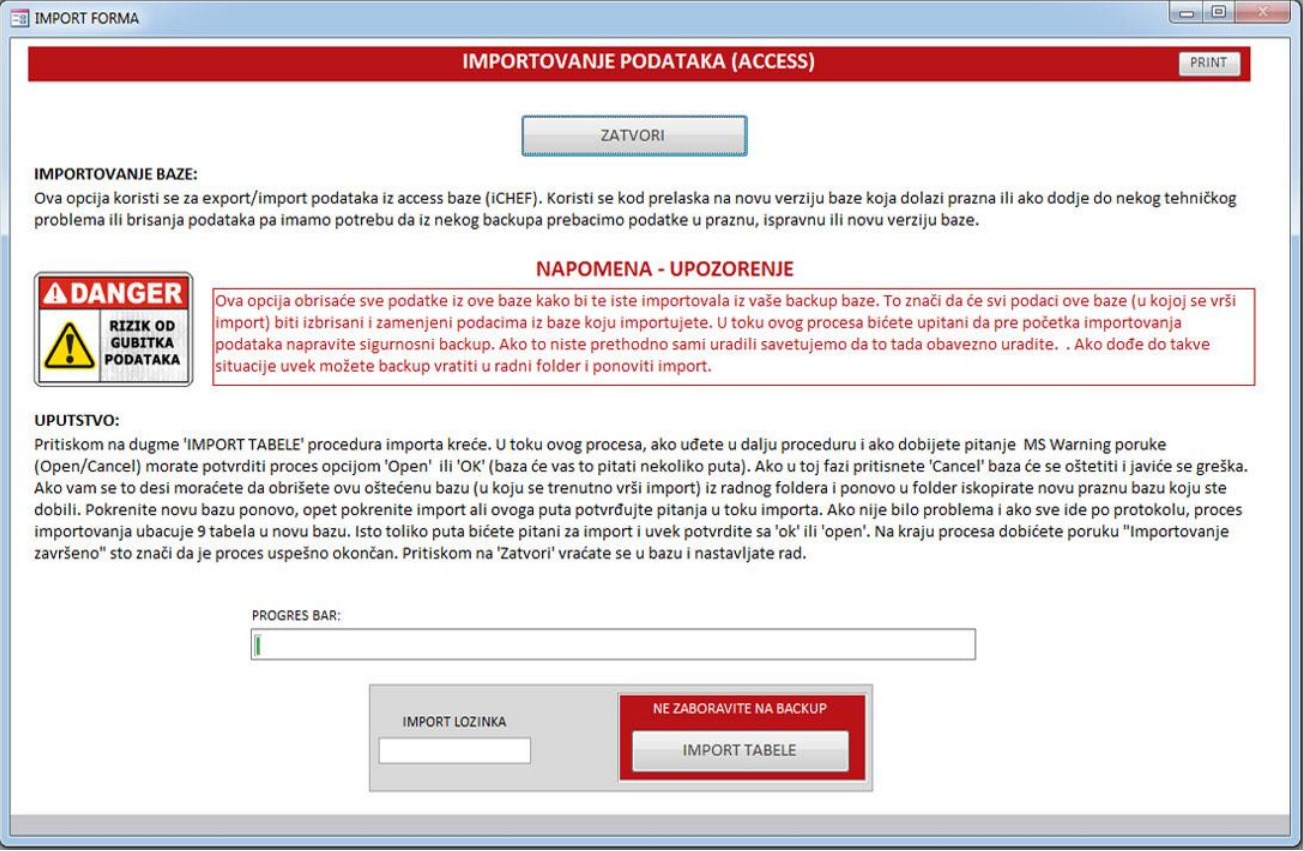

Nakon što odradite backup obe baze (i baze sa podacima i nove prazne baze), prelazite na dalje korake importa. Baza će vas pitati gde se nalazi backup baze sa podacima. Pokažite na backup i nova prazna baza će importovati sve podatke, ugovore i kartice iz bekapovane baze.

Pritiskom na dugme 'IMPORT TABELE' procedura importa kreće. U toku ovog procesa, ako uđete u dalju proceduru i ako dobijete pitanje MS Warning poruke (Open/Cancel) morate potvrditi proces opcijom 'Open' (baza će vas to pitati nekoliko puta). Ako u toj fazi pritisnete 'Cancel' baza će se oštetiti i javiće se greška. Ako vam se to desi moraćete da obrišete ovu oštećenu bazu ('iturist\_FIRMA.accde') iz radnog foldera i ponovo je iskopirate od originala koji ste sačuvali u početku. Ako nije bilo problema i ako sve ide po protokolu, proces importovanja ubacuje 7 tabela u novu bazu. Poruke koje biste mogli da očekujete mogu izgledati ovako:

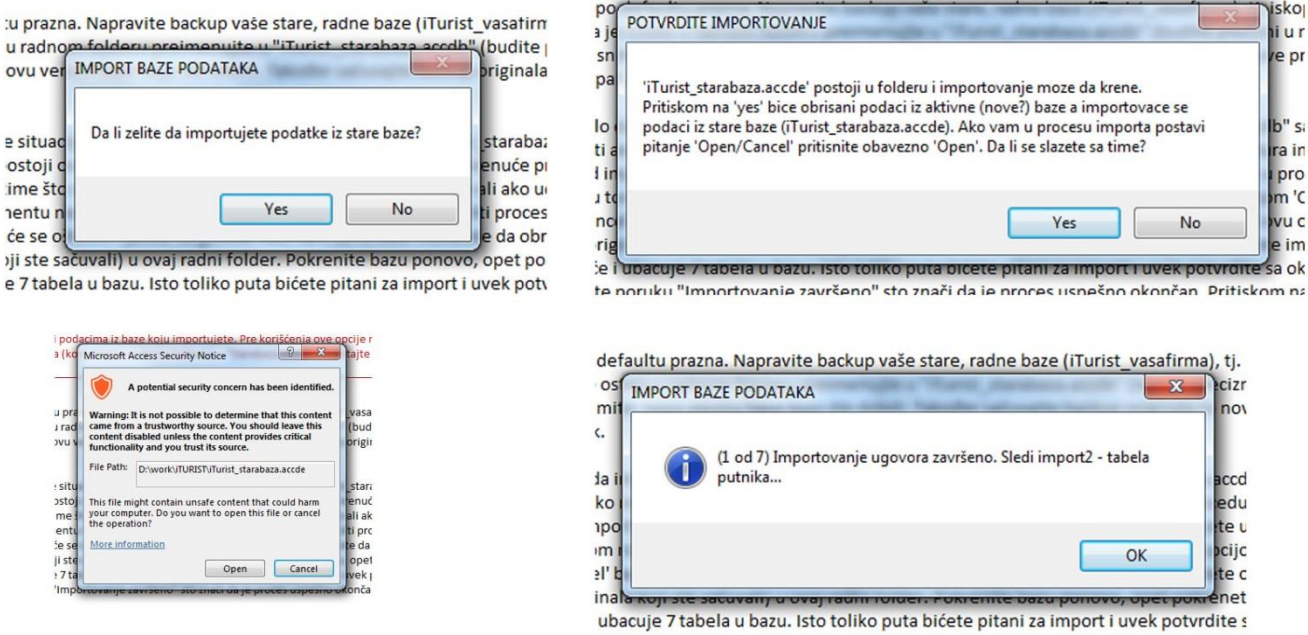

Nekoliko puta bićete pitani za potvrdu importa (ili exporta ako snimate podatke) i uvek potvrdite sa 'ok' ili 'open' na ta pitanja. Na kraju procesa dobićete poruku "Importovanje završeno" sto znači da je proces uspešno okončan. Pritiskom na 'Zatvori' vraćate se u bazu i nastavljate sa radom.

**Još jednom: sve ove procedure oko importovanja funkcionišu i odnose se samo na full komercijalnu verziju baze. U trial bazi proces imprta nije moguć ali je moguće trial bazu importovati u full komercijalnoj bazi.**

### **MEDIA CENTAR STUDIO**

Bulevar oslobođenja bb, Leskovac, 063/83-09-803